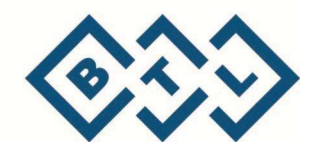

# **BTL CARDIOPOINT -SPIRO**

РУКОВОДСТВО ПОЛЬЗОВАТЕЛЯ

## ВВЕДЕНИЕ

Уважаемый Клиент ,

Благодарим за покупку продукции компании BTL. Команда BTL желает Вам успеха. Мы гордимся нашей продукцией, поскольку она удовлетворяет потребностям наших клиентов. Мы всегда рады принять ваши комментарии и предложения, ибо мы верим, что постоянная связь с потребителем представляет собой огромную важность для будущего нашей компании.

Перед тем, как приступить к эксплуатации оборудования, мы советуем тщательно прочитать данное руководство для того, чтобы полностью понять характеристику системы.

Более подробно о нашей продукции и услугах, Вы можете узнать на нашем сайте

#### www.btlnet.com

Мы желаем Вам больших успехов в Вашей работе и еще раз благодарим Вас за проявленное доверие к продукции компании BTL.

BTL Industries Limited

# СОДЕРЖАНИЕ

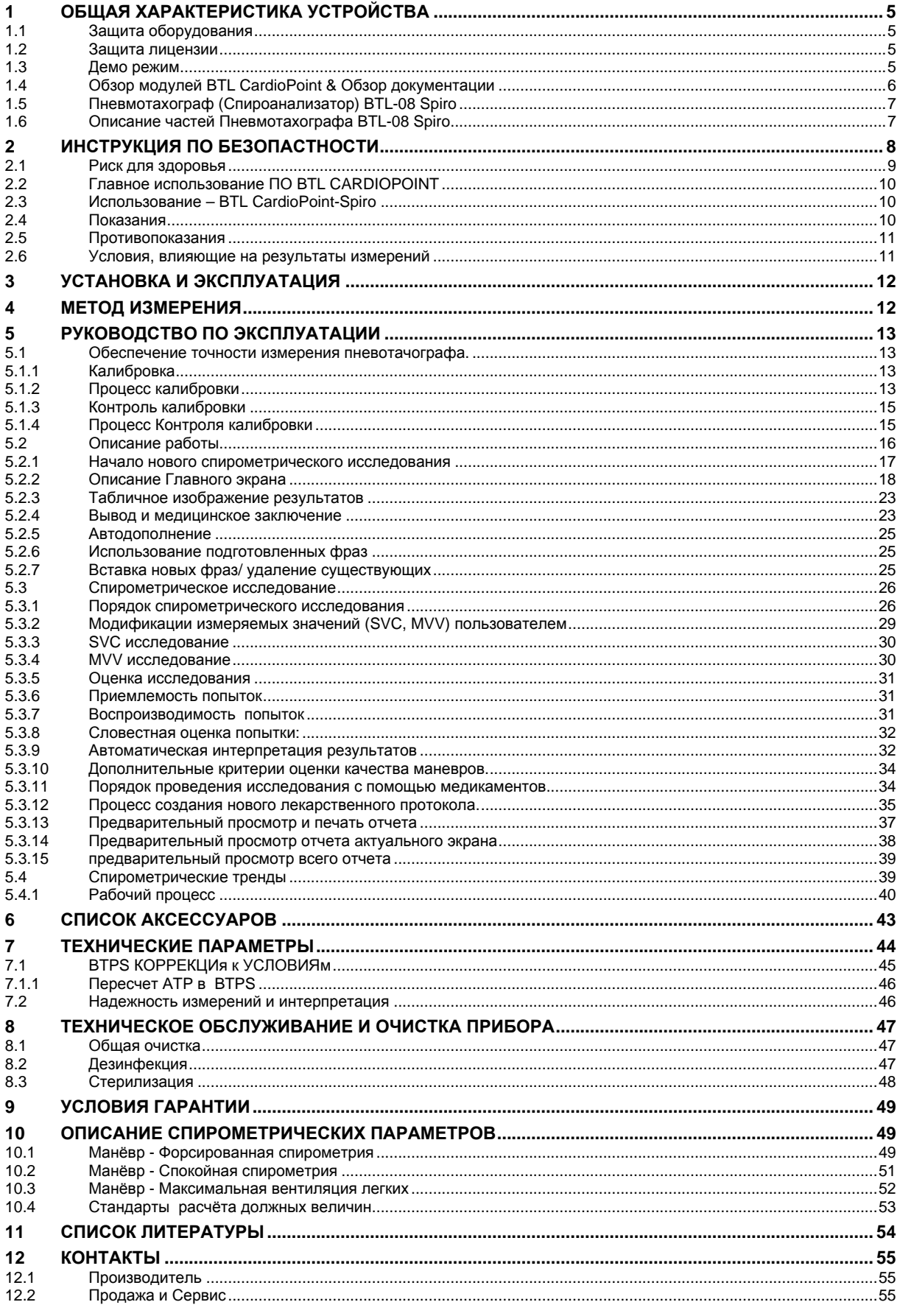

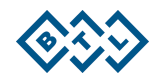

#### ОБЩАЯ ХАРАКТЕРИСТИКА УСТРОЙСТВА  $\blacktriangleleft$

Программное обеспечение BTL CardioPoint с пневмотахографом (спироанализатором) BTL-08 SPIRO это современный компактный спирометр, предназначенный для удобного и быстрого проведения неинвазивных функциональных тестов в пульмонологии. Спирометрическое исследование это исследование функции легких с целью выявления статических и динамических спирометрических параметров и является важным пневмологическим диагностическим инструментом

Пользователю предоставляется быстрый и интуитивно понятный способ проведения спирометрического исследования с табличным и графическим изображеним результатов, включая их распечатку на внутреннем или внешнем принтере, выбор стандартов прогностических значений, пользовательские профили, в том числе протоколы для бронхопровокационных тестов.

ПО BTL CardioPoint это современный модульная система для диагностических центров. Эта система может быть установлена в соответствии с потребностями врача и может быть гибко настроена и расширена. Широкий диапазон функций и простота в эксплуатации отвечают всем требованиям необходимым для повседневной работы пульмонолога, кардиолога, а также врача общей практики,

#### 1.1 ЗАЩИТА ОБОРУДОВАНИЯ

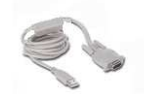

Специальный USB адаптер поставляется вместе с программным обеспечением BTL CardioPoint-Spiro. Пневмотахограф (спироанализатор) должен быть подключен к комьютеру с ПО BTL CardioPoint-Spiro только через этот адаптер. Без этого USB адаптера пневмотахограф не будет работать, и есть вероятность повреждения. В этом случае, BTL Industries, Ltd не сможет признаофытуть гарантию на продукт.

#### 1.2 ЗАЩИТА ЛИЦЕНЗИИ

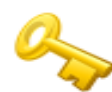

Пользователи должны помнить о необходимости зарегистрировать продукцию. Если Ваша продукция не зарегистрирована, Вы увидите сообщение "Unregistered" сразу за курсором мыши, а так же в отчёте. Пожалуйста, попросите Вашего поставщика о лицензионном файле или обратитесь по адресу э-почты orders@btlnet.com.

После успешной регистрации продукции, сообщение "Unregistered" больше не появится ни на экране ни в отчёте.

## 1.3 ДЕМО РЕЖИМ

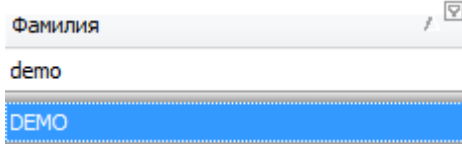

Программа включает в себя режим "DEMO пациент", который позволяет попасть в модуль CardioPoint-Spiro без USB ключа. Если Вы выберете режим "DEMO пациент", то BTL CardioPoint будет имитировать пневмотахограф и дыхание пациента. Отображенные кривые не представляют собой реальное

исследование, и провести настоящее Spiro исследование таким образом невозможно.

Для получения актуальной информацию о других продуктах. BTL или для связи с представителем BTL пожалуйста, посетите http://www.btlnet.com.

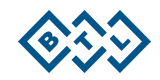

# **1.4 ОБЗОР МОДУЛЕЙ BTL CARDIOPOINT & ОБЗОР ДОКУМЕНТАЦИИ**

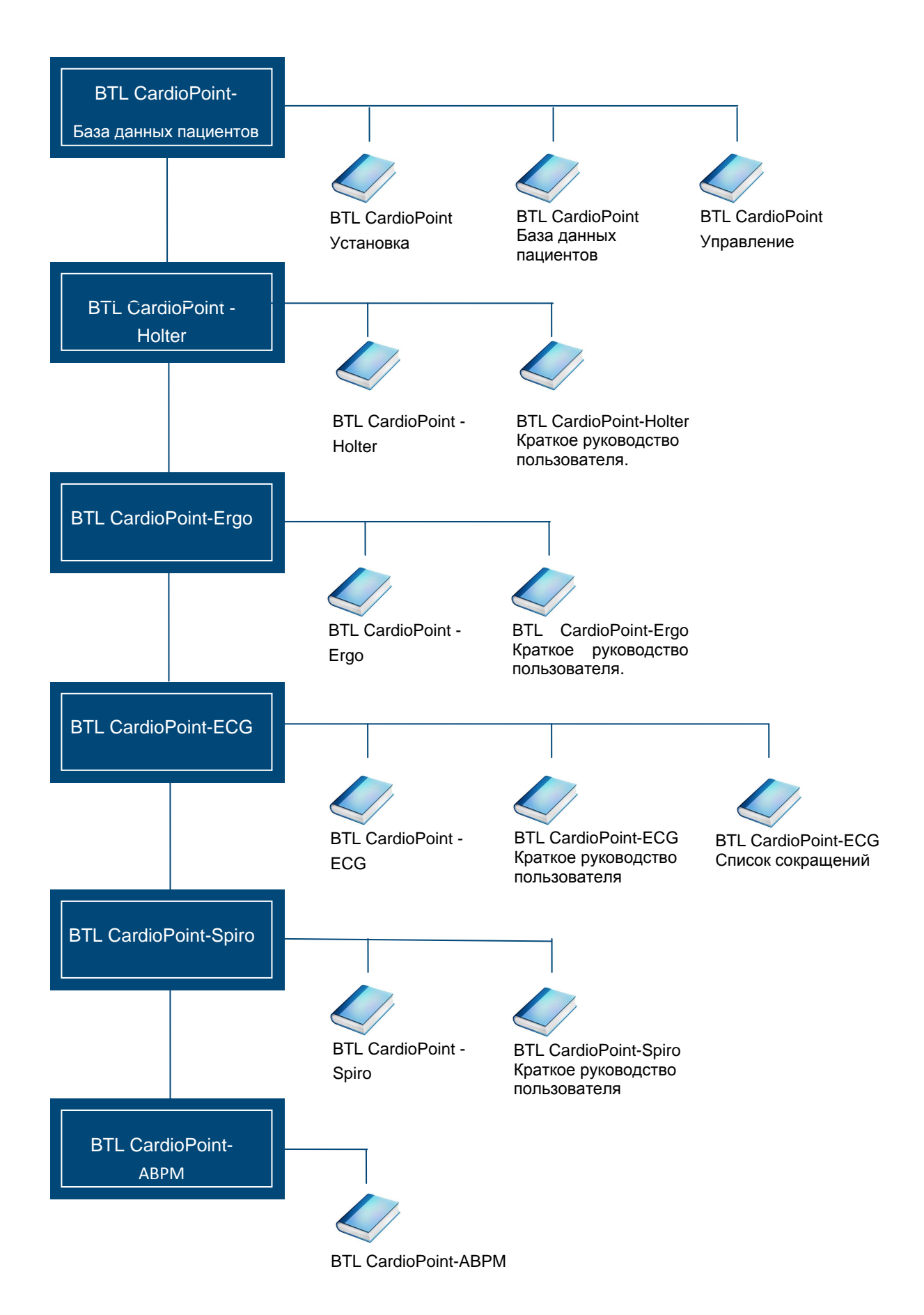

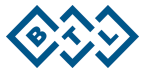

## **1.5 ПНЕВМОТАХОГРАФ (СПИРОАНАЛИЗАТОР) BTL-08 SPIRO**

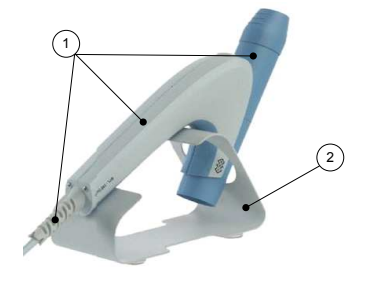

**Рис. 1.1** 

- 1. Пневмотахограф BTL-08 SPIRO
- 2. Подставка для пневмотахографа

# **1.6 ОПИСАНИЕ ЧАСТЕЙ ПНЕВМОТАХОГРАФА BTL-08 SPIRO**

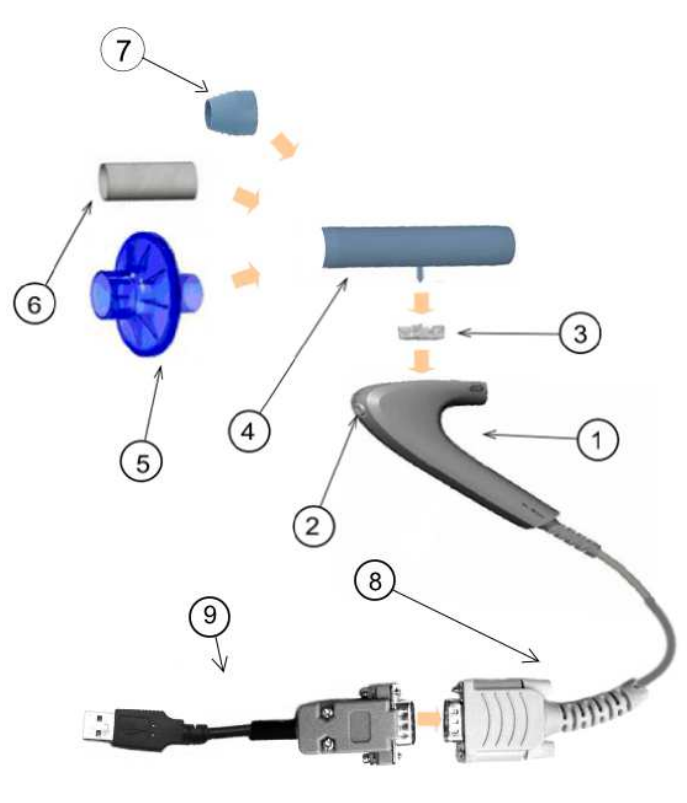

**Рис. 1.2** 

- **1.** Корпус пневмотахометра ( спироанализатора)
- **2.** Кнопка снятия блокировки пластикового спирометрического датчика
- **3.** Силиконовый уплотнитель
- **4.** Пластиковый стерилизуемый спирометрический датчик (внутри находится металлическая измерительная сетка)
- **5.** Одноразовый антибактериальный фильтр
- **6.** Одноразовый Бумажный мундштук
- **7.** Многоразовый Cтерилизуемый пластиковый мундштук
- **1.** Kоммуникационный кабель
- **2.** BTL Spiro USB конвертор

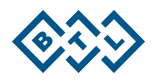

#### $\overline{2}$ ИНСТРУКЦИЯ ПО БЕЗОПАСТНОСТИ

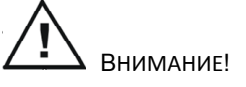

- Перед началом работы с прибором, внимательно прочитайте инструкцию по его эксплуатации.
- Рабочая часть Тир ВГ.
- Устройство не использует никаких медикаментов или веществ, которые бы его посредством могли быть апликованы или были бы его неотъемлемой частью.
- Персонал, который будет использовать устройство, должен иметь необходимую квалификацию в области здравоохранения, в частности, знать противопоказания к исследованию, потенциальную опасность распространения инфекции и эффективные меры для ее предотвращения.
- Весь персонал, работающий с прибором, должен быть обучен принципам безопасной эксплуатации.
- BTL-08 Spiro пневмотахограф должен быть подключен только к персональному компьютеру класса IBM PC, который соответствуют стандарту информационных технологий IEC 60950-1
- Если прибор показывает дефект, или если у Вас есть сомнения в его надлежащей функции немедленно прекратите использование устройства. В случае обнаружения внешних неисправностей, не включайте прибор. Если Вам, после тщательного изучения инструкции, не удается исправить положение, пожалуйста, обращайтесь в авторизованный сервисный центр BTL. Если устройство используется в НЕсоответствии с инструкцией, или используется, несмотря на признаки отклонений, то за ущерб, причиненный прибору несет ответственность пользователь устройства.
- Устройство при своей работе, хранении и транспортировке при правильных условиях не выделяет никаких токсичных вешеств.
- При переносе прибора из холодного места в теплое, не включайте его в сеть, пока температура не выровнится (минимально 1 час).
- Перед началом измерений убедитесь, что все заданные параметры соответствуют Вашим требованиям.
- Если после многих лет эксплуатации, необходимо прибор ликвидировать, то прибор может быть утилизирован в обычном порядке для данных типов устройств. Он не содержит никаких токсичных материалов, которые бы при нормальном способе утилизации могли бы нанести вред окружающей среде.
- Оборудование и аксессуары разрешается использовать только в соответствии с инструкцией.
- ПРЕДУПРЕЖДЕНИЕ: В устройство запрещается вносить какие-либо изменения
- Прибор должен быть расположен вдали от детей.
- Прибор не содержит никаких компонентов, которые может оправить пользователь. Не снимайте с прибора никакие покрытия. Оправу прибора доверьте Авторизированному сервису BTL
- Не отключайте оборудование во время измерения.

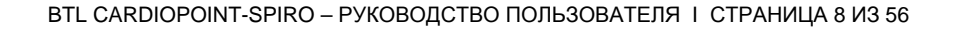

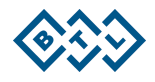

## **2.1 РИСК ДЛЯ ЗДОРОВЬЯ**

Во время спирометрического исследования и особенно после его завершения, необходимо поддерживать основные правила гигиены, направленные на подавление риска возможного инфицирования. Пневмотахометр BTL-08 Spiro устроен так, что каждый пользователь может выбрать уровень и тип защиты в соответствии с своими потребностями, выбирая фильтр / мундштук из следующих вариантов :

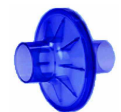

• Одноразовый антибактериальный фильтр Исключает риск передачи инфекции прямым контактом. Это - самое безопасное использование спирометра, все возможные бактерии и вирусы (если таковые имеются) будут захвачены антибактериальным фильтром, который должен быть после использования пациентом ликвидирован, согласно инструкциям для биологической утилизации. Все части пневмотахометра во время исследования остаются чистыми. Этот способ гарантирует самое точное измерение,т.к. измеряющий датчик не загрязняется.

- Одноразовый бумажный мундштук: Использование бумажного мундштука понижает риск передачи инфекции прямым контактом. Бумажный мундштук должен использоваться только один раз и утилизировться должным образом. Рекомендуем, после проведения исследования, спирометрический датчик и силиконовое уплотнение дезинфицировать / стерилизотвать (в соответствии с главой 8 "Техническое обслуживание и очистка прибора"), поверхность спиротахометра должена быть очищена. (т.к. она тоже может быть загрязнена прикосновением и дыханием пациента). Решение о наилучшем способе избежания передачи инфекции является обязанностью медицинского персонала.
- Многоразовый, стерилизуемый пластмассовый мундштук: Рекомендуем, после проведения исследования, пластмассовый мундштук, спирометрический датчик и силиконовое уплотнение дезинфицировать / стерилизотвать (в соответствии с главой 8 "Техническое обслуживание и очистка прибора"), поверхность спиротахометра должена быть очищена(т.к. она тоже может быть загрязнена прикосновением и дыханием пациента). Решение о наилучшем способе избежания передачи инфекции является обязанностью медицинского персонала.
- При подозрении на возможность передачи инфекции TBC, ВИЧ, Chlamydie Pneumonie, желтухи и т.д. рекомендуем использование одноразового антибактериального фильтра.

#### **Возможности передачи заболевания**:

Прямой контакт: потенциальная возможность заражения инфекциями верхних дыхательных путей, кишечными инфекциями и инфекциями, которые передаются через кровь (включая гепатиты и ВИЧ). Передача инфекции при прямом контакте возможна при НЕОДНОКРАТНОМ использовании одноразовых антибактериальных фильтров, мундштуков, спирометрического датчика или пневмотахометра. Эти части могут быть загрязнены не только слюной, но и кровью пациента (открытые раны и ссадины во рту, кровоточивость десен, открытые раны на руках пациента).

Косвенный контакт:.Передача инфекции косвенным путем возможна через любую из частей пневмотахографа, которые соприкасаются с дыханием пациента, если не используется антибактериальный фильтр. При использовании антибактериального фильтра, напротив: только **неоднократно используюмый одноразовый антибактериальный фильтр**, является потенциальным источником инфекции. Самые загрязненные части прибора: одноразовый антибактериальный фильтр, мундштук, спирометрический датчик (если не используется антибактериальный фильтр).

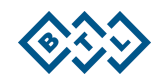

#### **2.2 ГЛАВНОЕ ИСПОЛЬЗОВАНИЕ ПО BTL CARDIOPOINT**

BTL CardioPoint предназначен для использования обученным персоналом под непосредственным руководством врача-специалиста, имеющего разрешение заниматься лечебным и диагностическим процессом. BTL CardioPoint используется для сбора, обработки, записи, архивирования, анализа и печати данных ЭКГ при физическом усилии, при проведении ЭКГ покоя. BTL CardioPoint также позволяет записывать долгосрочную ЭКГ, сбор данных из дополнительных устройств (например, спирометрии, амбулаторного измерения АД ), обеспечить медианные морфологические записи ЭКГ в реальном времени с / без обнаружения аритмии.

Часть системы BTL CardioPoint для обнаружения аритмий используется для удобства автоматического обнаружения аритмий,но не обеспечивает сигналы тревоги. BTL CardioPoint обеспечивает управление внешними устройствами (н-р, беговая дорожка, велоэргометр) и общается через компьютерную сеть с централизованной электронной / цифровой системой хранения данных.

Сиситема BTL CardioPoint может быть сконфигурирована для работы в сетевом окружении нескольких станций, что позволяют создавать центральную базу данных пациентов.

Сиситема BTL CardioPoint предназначена для использования в основном в больницах, но также он может быть использован в клиниках, медицинских центрах, где проводят тестирование физической нагрузки, ЭКГ покоя, долговременную запись ЭКГ, спирометрию или выполняют амбулаторное мониторирование АД

Сиситема BTL CardioPoint не предлагает пользователю никаких диагностики мнений. Вместо того он предлагает интерпретацию морфологии, ритма и проводимости, которые помогают врачу создать собственное медицинское заключение.

Сиситема BTL CardioPoint не является переносимой и не предназначена для домашнего использования. Так же она не может служить в качестве физиологического монитора жизненно важных функций или для внутрисердечного использования.

Сиситема BTL CardioPoint может быть установлена и гибко расширена соответственно Вашим потребностям. Широкий набор функций и простота в эксплуатации соответствуют всем требованиям, возникающим с ежедневной работе как врача-кардиолога, так и врача общей практики.

## **2.3 ИСПОЛЬЗОВАНИЕ – BTL CARDIOPOINT-SPIRO**

Программное обеспечение BTL CardioPoint-Спиро является системой предназначенной для оценки функции легких взрослых и детей. Система обеспечивает статические и динамические спирометрические параметры:тест Форсированная Жизненная Емкость легких (FVC), тест Жизненная емкость легких (SVC), тест Объем Максимальной Вентиляции легких(MVV) и Бронхомоторические тесты.

#### **2.4 ПОКАЗАНИЯ**

- Диф.диагноз при заболеваниях, связанных с кардиологией (н-р:легочная гипертензия)
- Оценка пациентов с респираторными симптомами или аномальными результатами на медосмотре и / или RG грудной клетки.

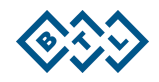

- Скрининг лиц с риском иметь заболевание легких (курильщики, проф. контакт с веществами, вызывающими заболевание легких)
- Мониторинг долгосрочных изменений легочной функции за счет: прогрессирования заболевания, например ХОБЛ, ответ на терапевтические вмешательства (стероидная терапия при астме, побочные реакции на лекарства или проф. агенты, вызывающих заболевания легких.)
- Предоперационная оценка риска
- Оценка повреждений и инвалидности

## 2.5 ПРОТИВОПОКАЗАНИЯ

Список противопоказаний указывает, когда производитель не рекомендует проводить исследование из-за риска для здоровья [2]. В конечном счете, ответственность за оценку состояния здоровья конкретного пациента и безопасность проведения теста, всегда несет врач и медицинский персонал, который определяет показания к исследованию и проводит его.

#### **АБСОЛЮТНЫЕ**

- тяжелое общее состояние больного, не дающее возможности проводить исследование
- прогрессирующая стенокардия, инфаркт миокарда, острое нарушение мозгового кровообращения
- тяжелая дыхательная нестабильность эмфизема легких
- тяжелая легочная недостаточность, не позволяющая провести дыхательные маневры
- серьезные проблемы газообмена полная или частичная дыхательная недостаточность

#### **ОТНОСИТЕЛЬНЫЕ**

- состояние после пневмоторакса
- артерио-венозная аневризма
- 6 недель после хирургического лечения глаз
- токсикозы беременности, вторая половина беременности

## 2.6 УСЛОВИЯ, ВЛИЯЮЩИЕ НА РЕЗУЛЬТАТЫ ИЗМЕРЕНИЙ

- Сильная боль в грудной клетке или в животе
- Сильная боль во рту или в области лица
- Стрессовое недержание мочи
- Слабоумие или спутанное сознание (англ. ориг "спутанность сознания)
- Курение за 1 час и менее перед исследованием
- Употребление алкоголя за 4 часа и менее до исследования
- Интенсивные упражнения /бег за 30 минут и меньше до исследования
- Переедание за 2 часа и менее до исследования
- Тесная одежда, которая может повлиять на максимальный вдох

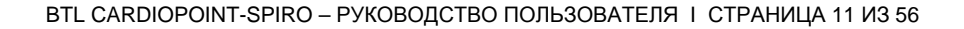

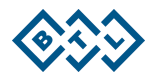

#### УСТАНОВКА И ЭКСПЛУАТАЦИЯ  $3<sup>1</sup>$

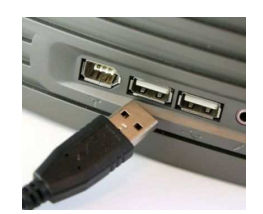

Рис. 3.1

#### $\overline{\mathbf{A}}$ **МЕТОД ИЗМЕРЕНИЯ**

Пневмотахограф BTL-08 Spiro использует для измерения объема и потока воздуха метод Лилли. Этот метод заключается в измерении разности давлений перед и за мембранной с известным сопротивлением. Перепад давления приводит к вычислению потока и объема, оба этих значения являются входными параметрами для дальнейших расчетов спирометрических параметров, т.е. входными параметрами, которые отображаются на экране прибора. (См.гл 10).

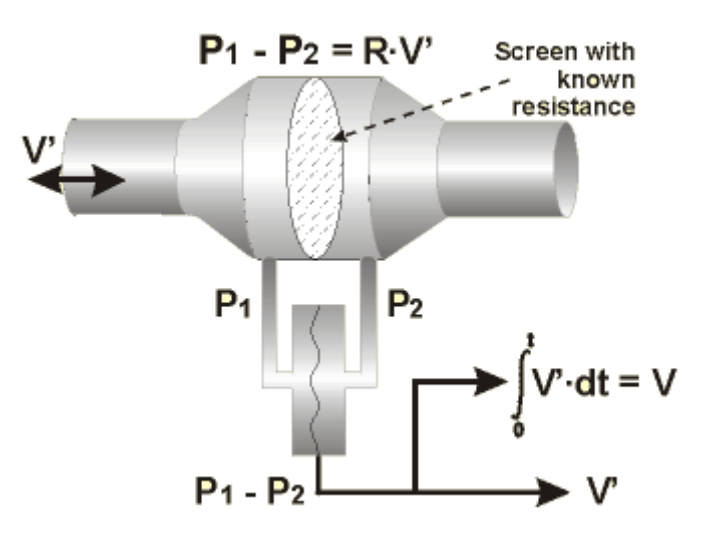

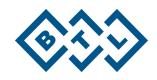

#### 5 РУКОВОДСТВО ПО ЭКСПЛУАТАЦИИ

Перед первым использованием пневмотахографа и после каждой замены, очистки или стерилизации спирометрического датчика необходимо выполнить калибровку устройства, или проверку калибровки, с тем чтобы обеспечить требуемую точность измерения (см. главу Калибровка). Затем необходимо выбрать существующий пациента или создать нового в базе данных пациентов BTL CardioPoint, а затем создать новое исследование.

## 5.1 ОБЕСПЕЧЕНИЕ ТОЧНОСТИ ИЗМЕРЕНИЯ ПНЕВОТАЧОГРАФА.

Точность воздушного потока через пневмотахографа BTL-08 Spiro является необходимым условием для надежных и точных результатов Спирометрического исследования. BTL CardioPoint имеет два механизма для обеспечения максимальной точности измерений: калибровка и проверка калибровки.

## 5.1.1 КАЛИБРОВКА

Калибровка это процесс, который служит для тонкой настройки коррекционных параметров для конкретной комбинации пневмотахометра, спирометрического датчика и фильтра/мундштука, так, что бы система достигала максимальной точности при измерениях. Калибровка проводится с помощью калибровочного цилиндра. Для достижения лучших результатов советуем вам использовать калибровочный цилиндр фирмы BTL объёмом 3 литра (see List of Accessories).

#### 5.1.2 ПРОЦЕСС КАЛИБРОВКИ

- 1. Подключите пневмотахограф к компьютеру и запустить программу BTL CardioPoint.
- 2. Присоедините пневмотахограф к калибровочному шприцу и проверте правильность присоединения.

3. Запустите мастер калибровки в ПО BTL CardioPoint в разделе Картотека. Убедитесь, что при подключении через датчик пневмотахографа не поступает воздух.

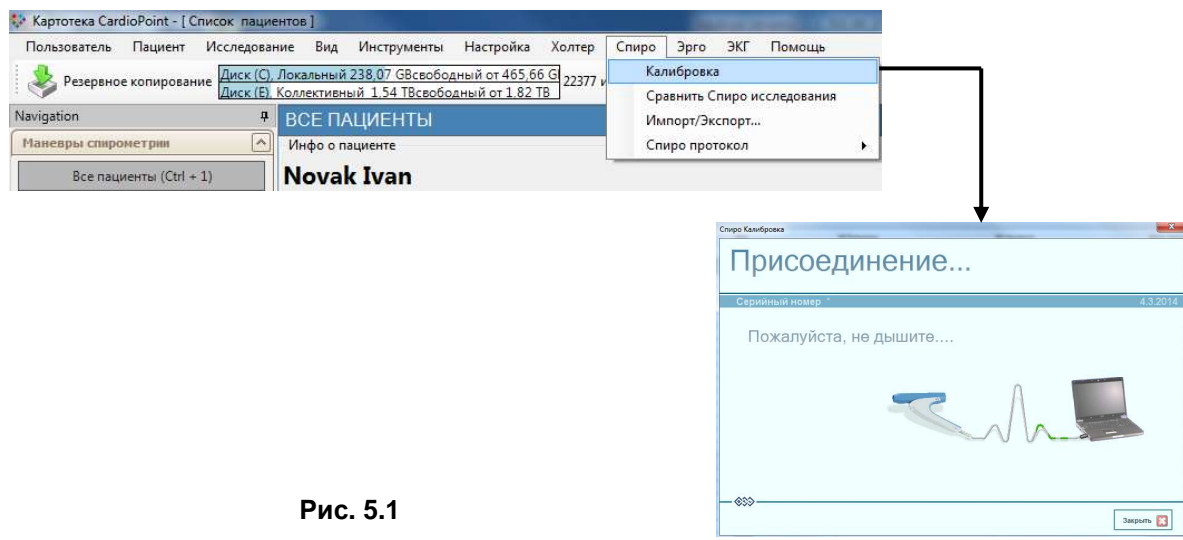

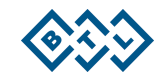

**4.** После подключения пневмотахографа на экране появится список проведенных калибровок. При первом запуске список пуст. При необходимости перед началом калибровки можете изменить настройку калибровки (Кнопка "Изменить настройку"),в частности сконтролируйте объем калибровочного шприца. Объем должен соответствовать фактическойму объему калибровочного шприца. Кроме того, Вы также можете изменить общее количество маневров для проведения калибровки или для проведения контроля калибровки. В обоих случаях можно выбрать от одного до трех маневров. В Настройках калибровки рекомендуем отметить : количество маневров для калибровки - 3, и количество маневров для контроля -1. Мы рекомендуем, в общей сложности, проводить 9 маневров для калибровки (по три для каждого типа калибровки) и 3 маневра для контроля калибровки (по одному для каждого типа контроля калибровки)

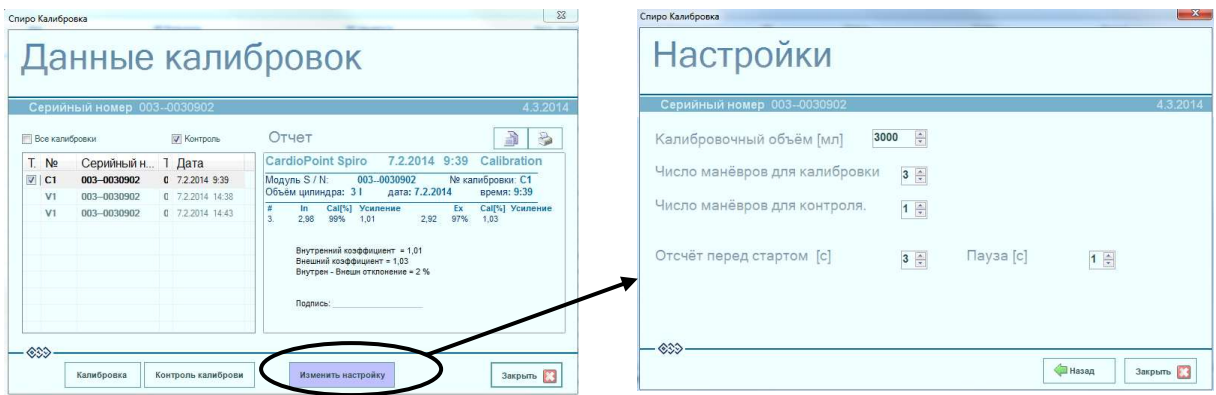

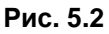

Чтобы вернуться к экрану со списком калибровки, нажмите кнопку "Назад"

**5.** Чтобы начать калибровку, нажмите "Калибровка". Затем опустошите калкалибровочный шприц, нажав на поршень и нажмите "Start". Далее, манипулируйте согласно анимации на экране . В зависимости от проведенных Вами настроек Вы увидите от 1-3 медленных, от 1-3 средних и от 1-3 быстрых маневров. Все маневры разделяют паузы. Oтсчет до старта очередного маневра можно увидеть на экране. Поршень должен двигатся так быстро, как показано в анимации.

Одним из показателей правильного выполнения калибровки маневра- Индикатор потока, расположенный в верхнем правом углу. Стрелка индикатора всегда должна быть в соответствии с цветом поля, в котором в данный момент проводите калибровку (зеленое поле - S = медленный маневр, желтое поле - М = средний маневр, красное поле - F = быстрый маневр).

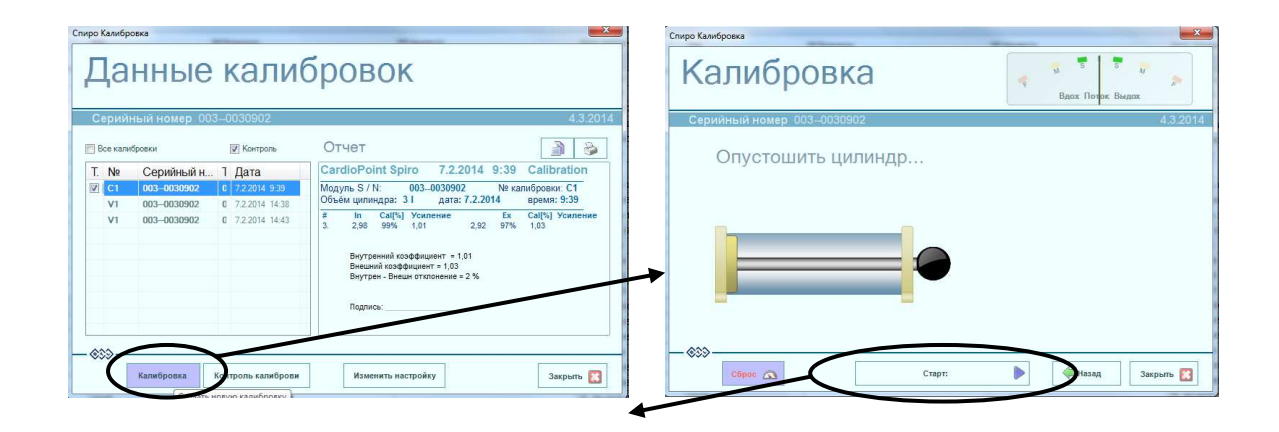

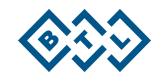

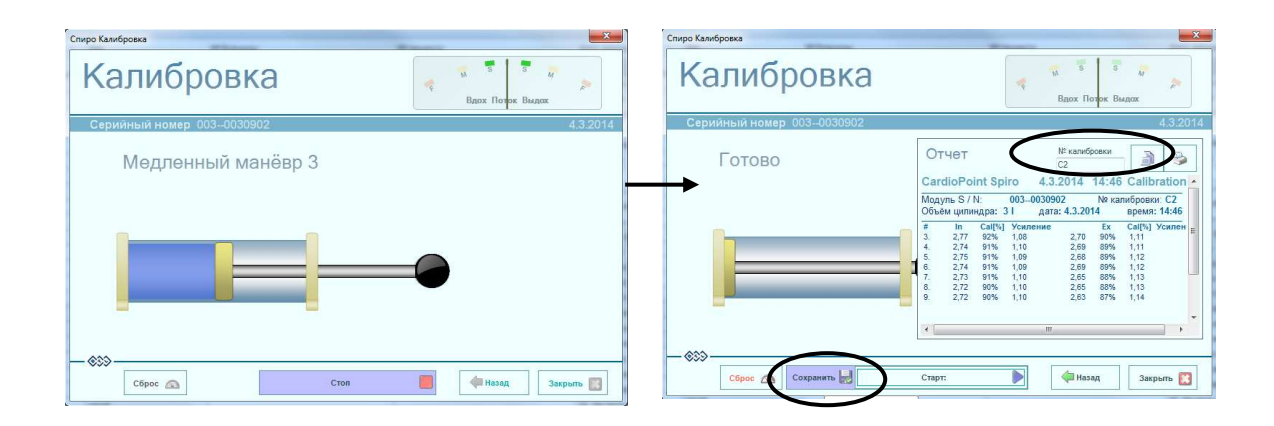

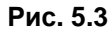

**6.** После завершения последнего маневра, на экране будет изображена таблица с данными проведенной калибровки для отдельных маневров калибровки, и полученные калибровочные коэффициенты для вдоха и выдоха. Полученную запись, вы можете поименовать в строке №калибровки и сохранить, нажав кнопку "Сохранить", в противном случае данные калибровки будут потеряны. При нажатии "Старт" начнете новую калибровку без сохранения результата предыдущей калибровки. В случае, если Вы не сохраните результат калибровки, все данные калибровки будут потеряны. Данные калибровки также можно распечатать или скопировать в буфер обмена, а затем вставить его в любою программу в виде текста.

Нажатием кнопки "Старт" начнете новую калибровку; данные только что завершенной калибровки будут потеряны.

Нажатием кнопки "Назад", вернетесь в главное окно "Данные калибровок"; данные только что завершенной калибровки будут потеряны.

Нажатием кнопки "Закрыть", полностью закроете мастер калибровки; данные только что завершенной калибровки будут потеряны.

## **5.1.3 КОНТРОЛЬ КАЛИБРОВКИ**

После нескольких исследований могут произойти различные изменения свойств пневмотахографа (засорения сетки датчика, конденсации воды, механические повреждения и т.д.). Эти изменения влияют на точность измерений. Контроль калибровки используется для проверки, отвечает ли текущая конфигурация пневмотахографа и его настройки (калибровки) требуемой точности, или есть необходимость провести калибровку снова.

После каждой замены спирометрического датчика, стерилизации и переустановке датчика необходимо провести калибровку снова.

## **5.1.4 ПРОЦЕСС КОНТРОЛЯ КАЛИБРОВКИ**

- **1.** Контроль калибровки может быть выполнен для каждой сохраненной калибровки, которую пользователь выбрал при помощи галочки в списке всех сохраненных калибровок (в левом окне). Как правило, этот контроль выполняется для последней калибровки данного пневмотахографа, эта калибровка предварительно выбрана автоматически в списке калибровок.
- **2.** Для запуска контроля калибровки, нажмите кнопку "Контроль калибровки" в главном окне "Данные калибровок".

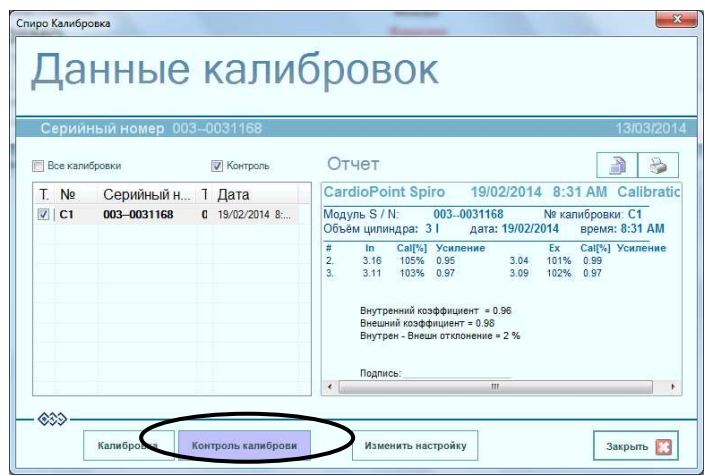

Рис  $54$ 

3. Процесс проведения контроля калибровки такой же, как для калибровки, следуйте инструкциям на экране.

4. После завершения последнего маневра, экран покажет таблицу, содержащую результаты контроля для каждого калибровочного маневра, а также будет отображена величина общего отклонения.

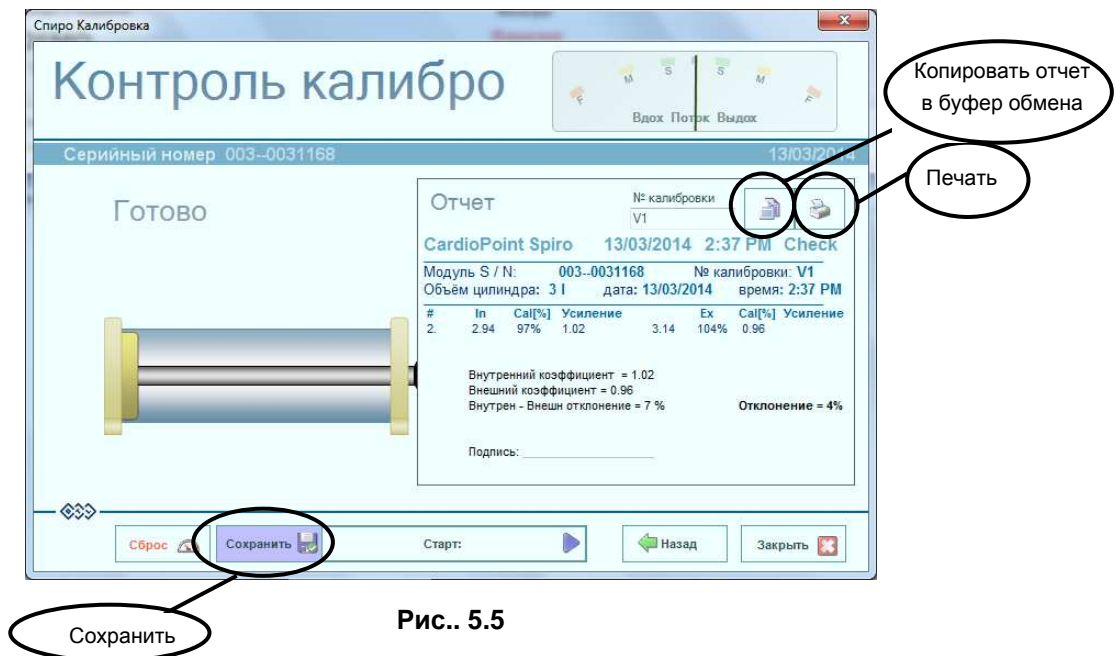

5. Результаты контроля калибровки можно сохранить (кнопка «Сохранить»), распечатать (кнопка "Печать"), или скопировать в буфер обмена (Копировать отчет в Память) и вставить в любой документ в виде текста

## 5.2 ОПИСАНИЕ РАБОТЫ

На главную страницу спирометрического исследования можно войти либо путем открытия существующего Спиро.исследования в базе данных пациентов - КАРТОТЕКА ПО BTL CardioPoint либо создать новое Спиро.исследование. Экран основного исследования содержит панель управления, индикатор тестов, графическое представление спирометрических кривых (графики), оценочные таблицы, элементы для наставления исследования. панель отчетов, и предварительный просмотр или распечатка исследования.

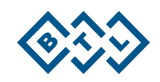

## 5.2.1 НАЧАЛО НОВОГО СПИРОМЕТРИЧЕСКОГО ИССЛЕДОВАНИЯ

- 1. Выбрать пациента из Базы данных.
- 2. На нижней панели инструментов в окне Картотека активируйте(щелчком мыши) кнопку "Новый Спиро" или используйте горячую клавишу F9.

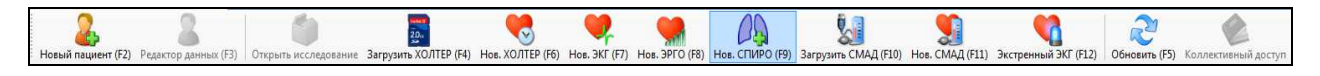

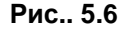

3. Заполните отсутствующие данные пациента и проверте актуальность существующих, особенно рост, вес, возраст и расу пациента. Для выполнения исследования необходимо ввести данные пациента в Поля, означенные в оранжевом цвете. Такие данные необходимы для надлежащей оценки исследования и поэтому не могут быть изменены /введены позже. Если Вы хотите провести только Форсированную спирометрию, отметьте галочкой "Только Выдох." Эту настройку для конкретного исследования потом нельзя будет изменить.

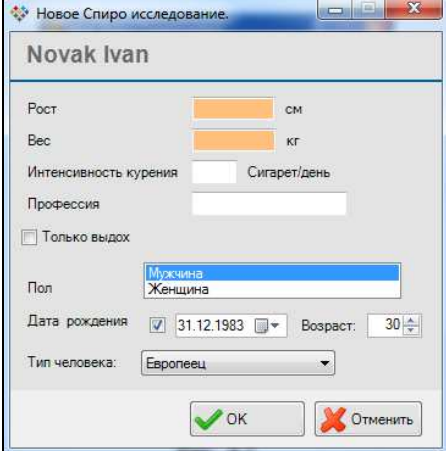

Рис., 5.7

4. Нажмите "ОК" для подтверждения диалогового окна. Теперь перед Вами главный экран спирометрического исследования. Происходит инициализация Пневмотахографа, которая указана в нижней панели инструментов. Во время этого мероприятия необходимо убедиться, что в датчик пневмотахографа не поступает воздух.!

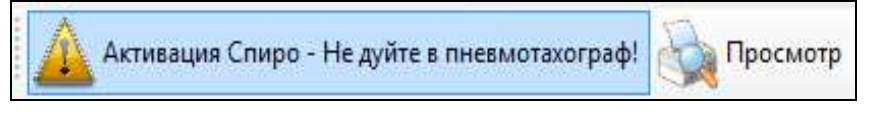

Рис. 5.8

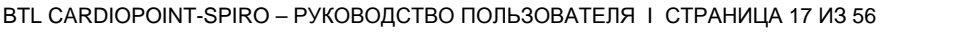

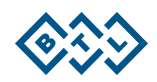

# 5.2.2 ОПИСАНИЕ ГЛАВНОГО ЭКРАНА

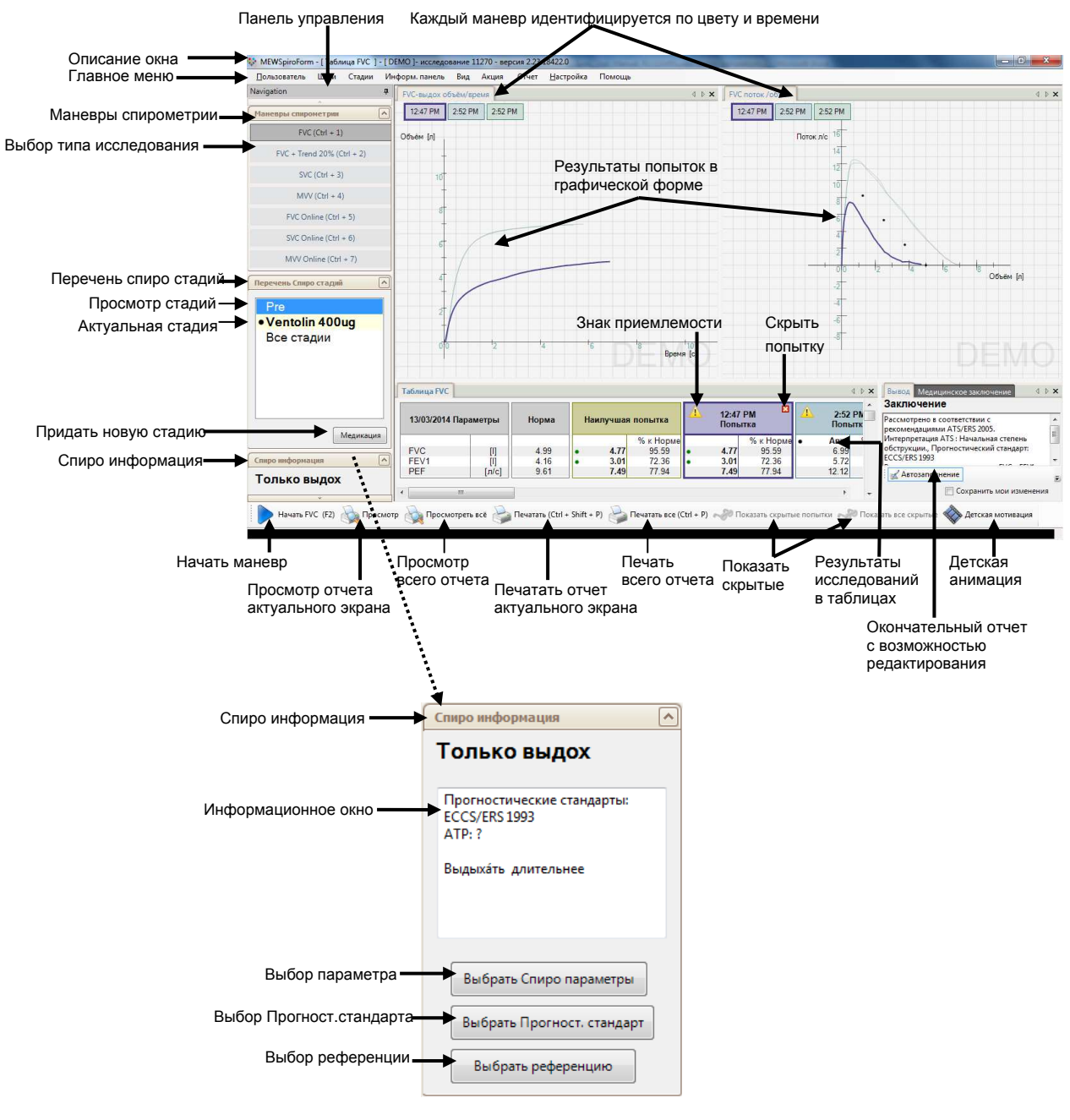

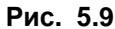

Описание и обозначение каждого элемента управления обозначено на рисунке выше. Если изображение на Вашем экране не соответствует рисунку выше, измените формат экрана: "Настройка" - "Выбрать Заводской комплект" - "Большой экран"

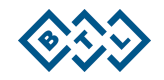

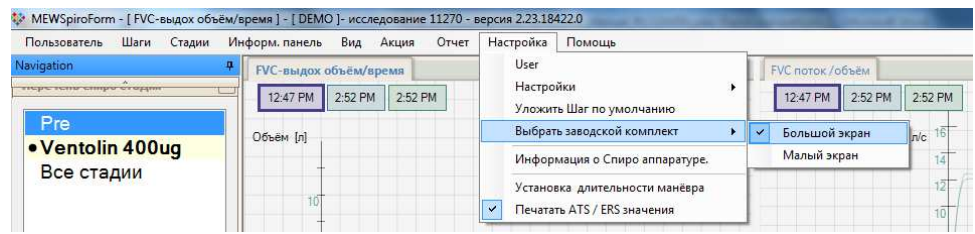

Рис. 5.10

#### Номер версии ПО BTL CardioPoint:

Номер версии отображается в заголовке главного окна, в правой части строки. Это число имеет важное значение для коммуникации с клиентами в случае возникновения технических проблем.

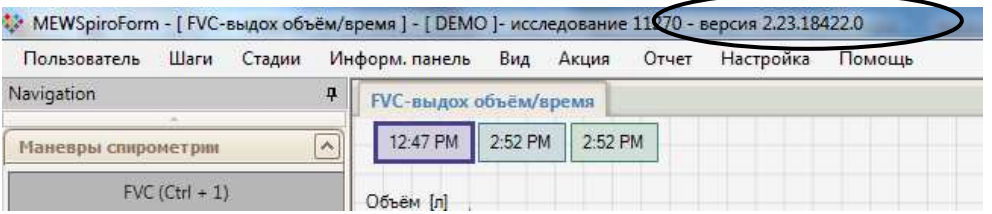

Рис. 5.11

#### Главное меню

Главное меню позволяет выполнять все команды, действия и настройки, которые предлагают BTL CardiPoint Spiro, но большинство из них имеют Быстрые кнопки, позволяющие выполнять действия быстрее и удобнее

#### Панель "Манёвры спирометрии" (Шаги)

"Манёвры спирометриии" позволяет выбрать различные типы спирометрического Панель исследования и / или переключаться между ними. К диспозиции имеются следующее маневры:

 $FVC$  – measuring of the forced vital capacity

FVC + 20% - measuring of the forced vital capacity designed for the performance of bronchoprovocative tests with medication, where, in addition, the graph of the development of the FEV1 parameter between individual stages of the examination is available

SVC - measuring of the slow (relaxed) vital capacity

MVV - measuring of the maximum voluntary ventilation

#### Панель "Перечень Спиро стадий"

Панель "Список спиро стадий" служит для переключения между различными стадиями исследования или исследования в целом. Актуальный этап отображается затушованным шрифтом (всегда создан последним). Маневр можно провести только на актуальном этапе, независимо от отображаемой в данный момент стадии. Нажав на "Все стадии", т. е пробы Pre и пробы с проведением медикации, получите возможность просмотреть сводку результатов целого исследования.

Нажатием кнопки " Медикация", добавите еще одну стадию, Могут быть добавлены следующие стадии:

- Pre Без медикации
- NaCl Без протокола дозировок
- Провокационная стадия
- Бронхолитическая стадия

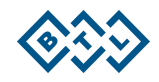

"Провокационная стадия" и "Бронхолитическая стадия" содержат стандартные протоколы, которые в случае необходимости могут быть изменены в режиме редактирования, а также могут быть созданы совершенно новые протоколы.

#### Панель "Спиро информация"

Если выбран маневр форсированной спирометрии (только выдох), информация отобразится в "Спиро информация". Этот выбор можно сделать только при создании нового исследования в диалоговом окне " Данные о пациенте " (см. 5.2.1)

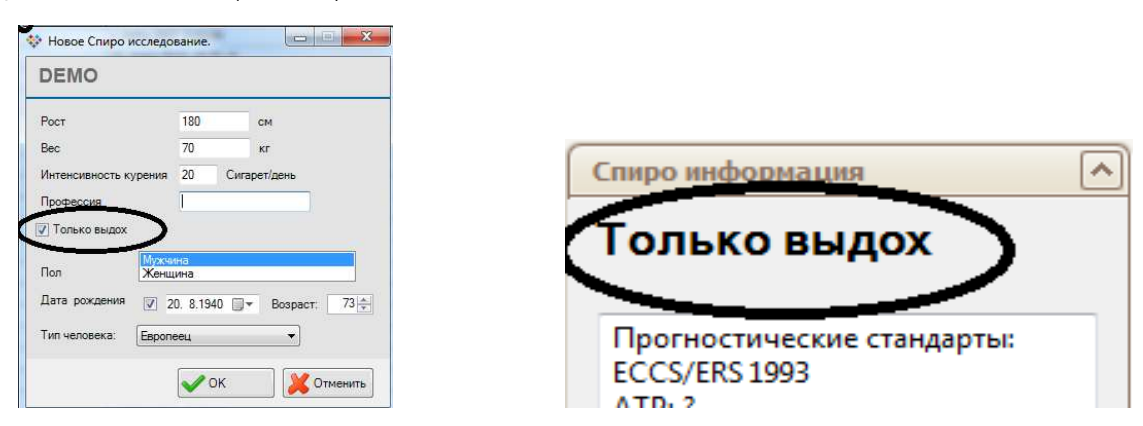

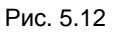

#### Информационное окно:

В этом окне отображается актуальная информация о ходе исследования. Запись содержит информацию о выбранном Прогностическом стандарте, значениях температуры, давления и влажности окружающего пространства, просканированных пневмотахографом. После проведения дыхательных попыток в этом же окне будут изображены сведения о качестве проведенных попыток..

#### Кнопка "Выбрать спиро параметр"

Нажатием этой кнопки открывается диалоговое окно для выбора спирометрических параметров, значения, которых будут отображаться в таблицах и распечатке итогового отчета. Диалог также позволяет изменить порядок параметров в таблицах. Выбор параметров не влияет на результаты измерений, а это значит, что даже если параметр не отображается во время проведения записи, его значение должно быть рассчитано и можно просмотреть его и его прогностические значения в любое время.

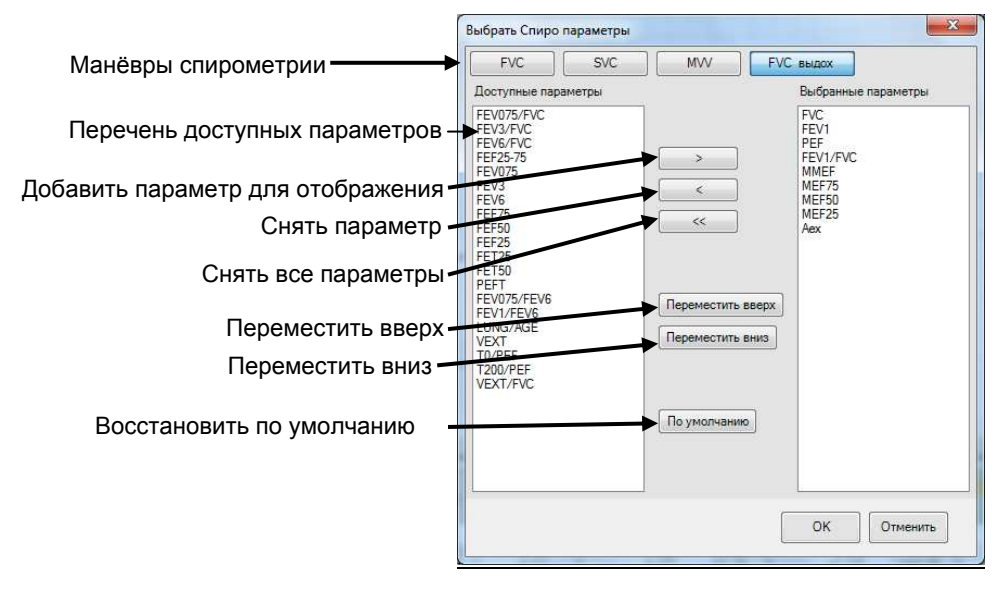

Рис. 5.13

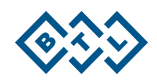

Чтобы добавить параметры для отображения, необходимо выбрать с помощью мыши в колонке "Доступные параметры" и нажать на кнопку ">" (см. рисунок выше) или дважды щелкнуть на данный параметр. Чтобы снять параметр необходимо выбрать с помощью мыши в колонке "Выбранные параметры" и нажать на кнопку "<" (см. рисунок выше) или дважды щелкнуть на данный параметр. Для "Удаления всех параметров применяйте кнопку ("<<"). Нажатием кнопки "По умолчанию" изобразится выбор параметров заложенных в программе По умолчанию.

Примечание: Можно выбрать несколько параметров одновременно, удерживая клавиши CTRL или SHIFT нажатыми в течение выбора мышью.

#### Кнопка "Выбрать Прогност.стандарт"

Эта кнопка открывает диалоговое окно для выбора Прогностического стандарта. (Инфо см. главу 10.4)

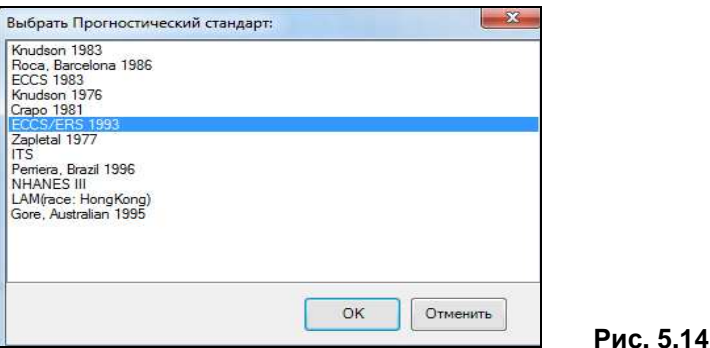

#### Кнопка "Выбрать референцию"

Если База данных содержит предыдущие спиро исследования конкретного пациента, то можно выбрать любую стадию этого исследования, как референтную. Актуальные результаты будут сравниваться не только с Прогнозируемыми нормами, но и с предыдущими выбранными, референтными.

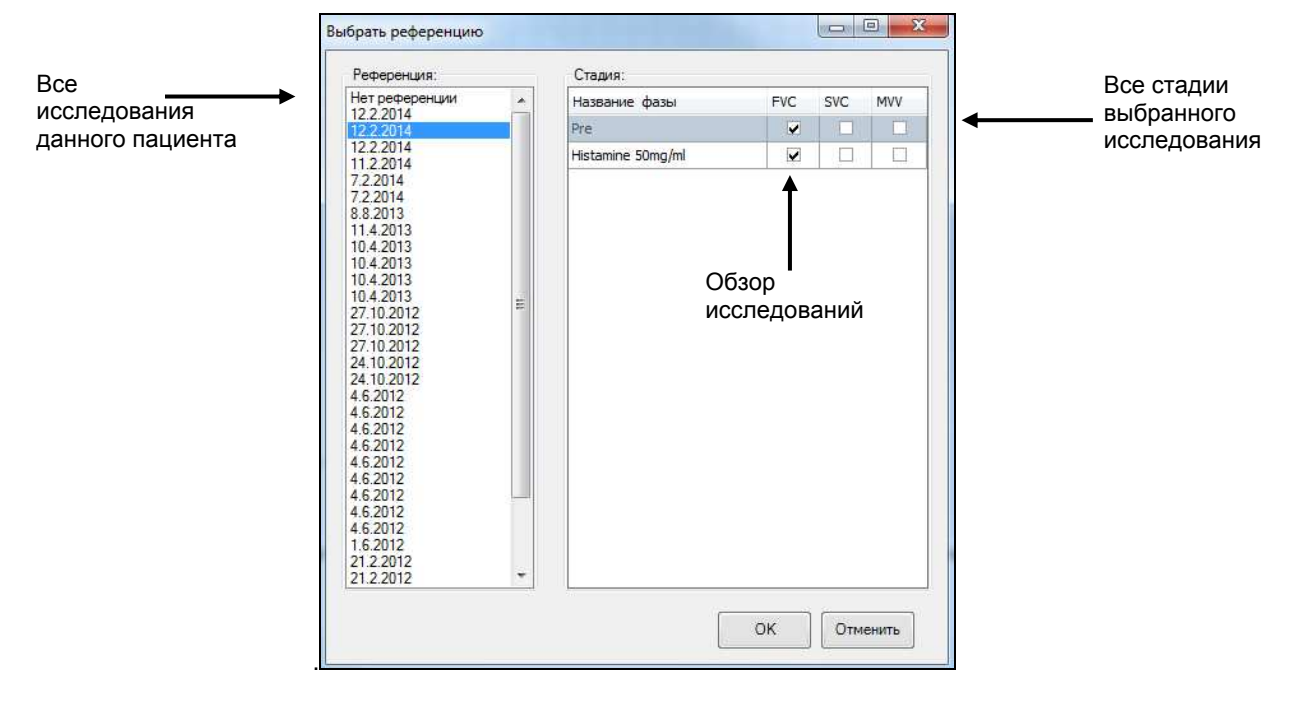

Рис. 5.15

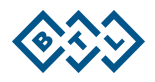

#### Кнопка " Начать...":

Нажатием этой кнопки стартуете запись исседования. Программа переключится в Onlin-режим, и Вы увидете постепенное отображение сигнала в соответствующем графике.

#### Кнопка " Просмотр":

Нажатием этой кнопки, откроете изображение актуального экрана (то есть, образ который Вы видите на экране). Просмотр откроется в режиме PDF.

#### Кнопка " Просмотреть все":

Нажатием этой кнопки, будет создан отчет. Предварительный просмотр откроется в режиме PDF.

#### Кнопка " Печатать (Ctrl+Shift+P)":

Нажатием этой кнопки создается отчет актуального экрана и диалоговое окно для его печати.

#### Кнопка " Печатать все (Ctrl+P)":

Нажатием этой кнопки создается окончательный отчет и диалоговое окно для его печати.

#### Кнопка " Показать скрытые попытки":

Таблицы с параметрами попыток позволяют скрыть любую попытку нажатием на красный крестик на правом верхнем углу заголовка. Кнопка "Показать скрытые попытки" позволяет снова показать скрытые попытки, в очередности одна за другой попытки, в очередности одна за другой

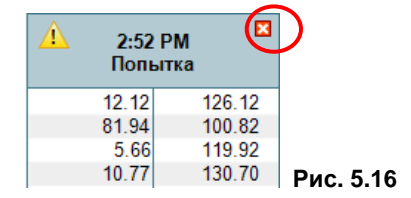

#### Кнопка " Показать все скрытые":

Отображает попытки от всех стадий, которые были спрятаны (см. "Показать скрытые").

#### Кнопка "Reinitialize:

Эта кнопка сбрасывает соединение пневмотахографа. Ее использование рекомендуется в случае возникновения проблем с коммуникацией между Вашим компьютером и пневмотахографом..

#### Кнопка " Детская анимация":

Эта кнопка используется для включения / выключения анимации для детей. Цель состоит в том, чтобы мотивировать детей для правильного проведения дыхательных попыток в ходе спирометрии.

# Знак сигнализации приемлемости попыток

Черно/желтый треугольник указывает, что конкретная попытка не отвечает какому-либо критерию. При наведении курсора мыши на треугольник, отобразится сообщение, который именно критерий не соответствует должному.

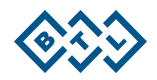

## 5.2.3 ТАБЛИЧНОЕ ИЗОБРАЖЕНИЕ РЕЗУЛЬТАТОВ

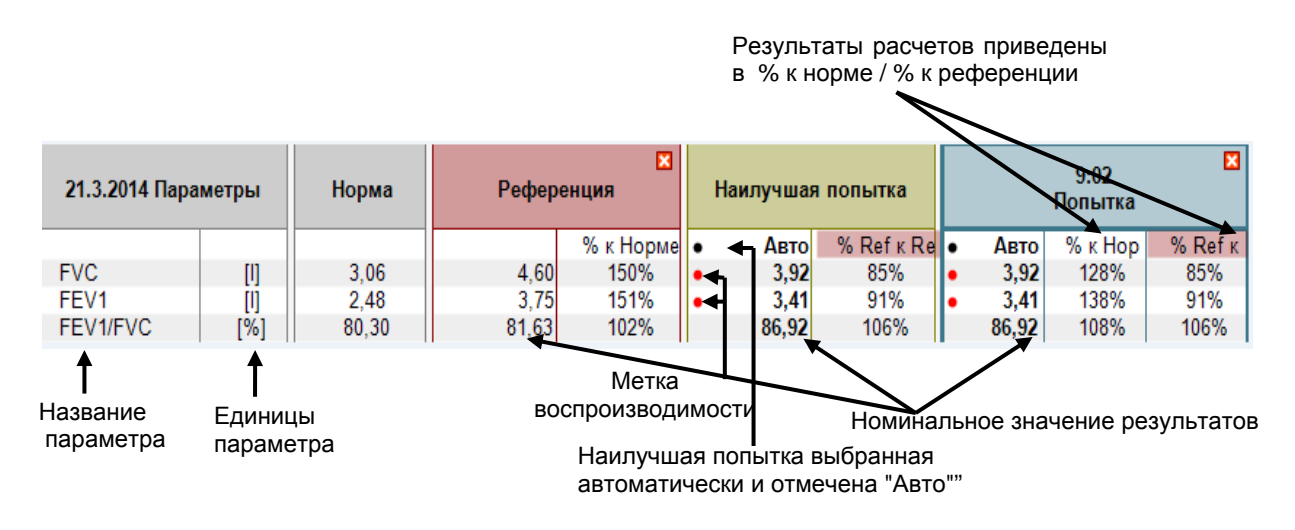

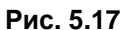

Таблица результатов содержит несколько позиций:

- Параметры содержит названия (сокращения) параметров и их физические единицы. Параметры могут быть добавлены или удалены из этого списка, нажатием кнопки "Выбрать Спиро параметры" (см. главу 5.2.2).
- Норма (Прогностический стандарт) содержит значения предсказанные для конкретного пациента, вычисляются из выбранного Прогностического стандарта. Норма может быть изменена до, во время и после исследования. Все зависимые значения будут моментально пересчитаны.
- Референция отображается только если Вы выбрали функцию Референция (нажатием кнопки Выбрать Референцию)- см. раздел 5.2.2. В случае изменения Референции, все зависимые значения будут моментально пересчитаны.
- Наилучшая попытка содержит значения, которые были оценены как наилучшие. После записи каждой попытки автоматически вычисляется на основе правила сумм FVC и ОФВ1 [2]. Для наилучшей попытки также отображается метка: соответствие /не соответствие критериям Воспроизводимости (красная точка - несоответствие, зеленая - соответствие для FVC, ОФВ1 и PEF) и так же автоматическая метка наилучшей попытки (черная точка а слово "Auto"). Наилучшую попытку можно выбрать и вручную, нажав на конкретную таблицу результатов или на часовой ключ в графике. В этом случае кривая конкретной попытки в графике отобразится одновременно с актуальной кривой.
- Таблицы с результатами отдельных попыток всегда содержат значения параметров в номинальных физических единицах, в % к норме и в случае, использования референции -в % к Ref. Таблица "Наилучшая попытка" оформлена жирным шрифтом.

#### 5.2.4 ВЫВОД И МЕДИЦИНСКОЕ ЗАКЛЮЧЕНИЕ

Программа автоматически генерирует текст окончательного отчета по результатам измерений. Этот текст может быть свободно изменен. Оформление окончательного отчета может быть сделано либо в письменном виде, либо при помощи функции автозаполнения.

Автоматическое формирование окончательного отчета зависит от актуального выбора "Наилучшей" попытки, и отчет формируется заново при любых внесенных изменениях. Если Вы хотите редактировать

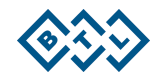

заключение отметьте галочкой "Сохранить мои изменения". С этого момента, отчет не будет автоматически редактироваться в соответствии с "Наилучшей попыткой". Если снять галочку "Сохранить мои изменения", отчет автоматически заново будет сгенерирован и Ваши изменения будут потеряны.

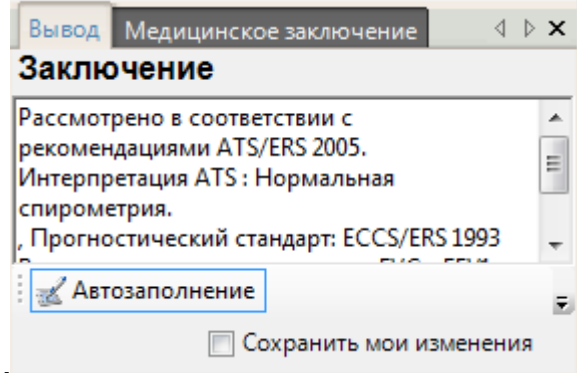

Рис. 5.18

Напечатаный отчет содержит описание в окне "Медицинское заключение". Он не обновляется автоматически. Данное заключение пишет пользователь поэтому нет необходимости беспокоиться о автоматических изменениях в тексте, например во время проводимых попыток. По этой причине предпочтительно этот отчет писать. В распечатке отчета будут отображаться выводы и медицинское заключения в таком порядке.

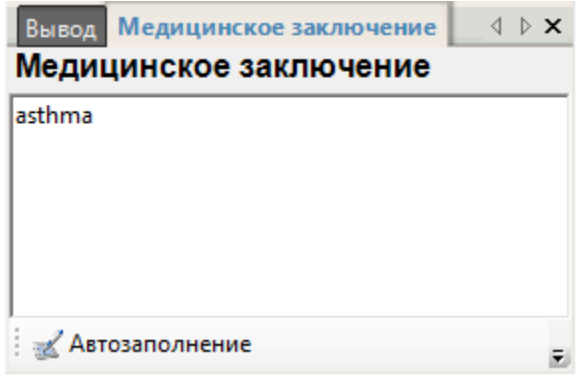

Рис. 5.19

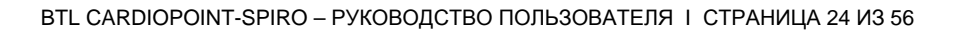

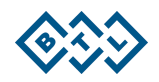

## **5.2.5 АВТОДОПОЛНЕНИЕ**

Для ускорения и облегчения написания Заключительных отчетов можно использовать функцию "Автодополнение". Эта функция позволяет ввести собственные шаблоны, которые часто используемуются при написании Заключительных отчетов

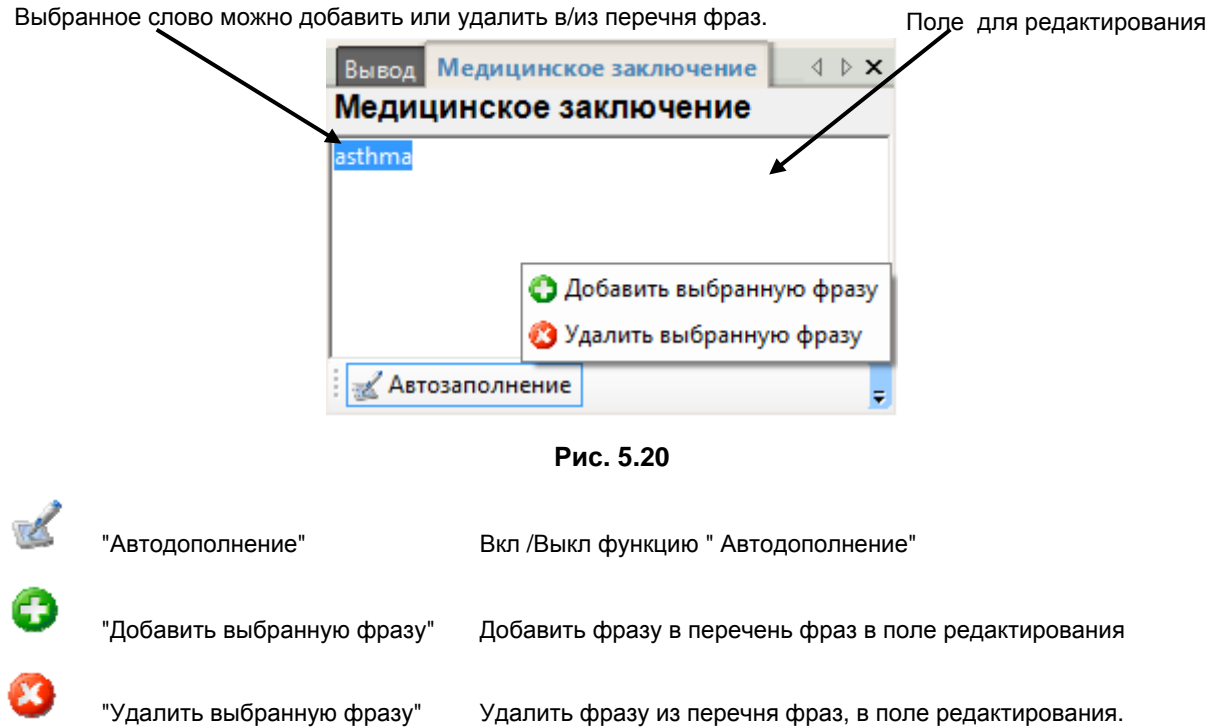

## **5.2.6 ИСПОЛЬЗОВАНИЕ ПОДГОТОВЛЕННЫХ ФРАЗ**

Убедитесь, что фунция "Автодополнение" активна, или активизируйте ее щелчком левой кнопки мыши.

- Напишите необходимый текст в поле редактирования. Вы можете выбрать предлагаемые фразы посредством стрелок вверх/вниз..
- Выбрав нужное слово, нажмите клавишу Enter.
- Выбранное слово вставляется в в Поле редактирования.

## **5.2.7 ВСТАВКА НОВЫХ ФРАЗ/ УДАЛЕНИЕ СУЩЕСТВУЮЩИХ**

- Для вставки фразы : выделите нужную фразу и нажмите "Добавить выбранную фразу".
- Для удаления фразы: выделите нужную фразу и нажмите "Удалить выбранную фразу".

# 5.3 СПИРОМЕТРИЧЕСКОЕ ИССЛЕДОВАНИЕ

- BTL CardioPoint-Spiro поддерживает следующие три основных типа спирометрического исследования:
	- FVC-(ФЖЕЛ: Форсированная жизненная емкость легких)- Маневр форсированной спирометрии
	- SVC (ЖЕЛ: Жизненная ёмкость лёгких)- Маневр спокойной спирометрии
	- MVV (МВЛ: максимальная вентиляция лёгких (предел вентиляции))- Маневр измерения объёма максимальной вентиляции легких.

Существует возможность исследования только выдоха ("Только Выдох"). Это означает, что спирометрическое исследование состоит только из Манёвра форсированной спирометрии. В этом случае нельзя провести иные типы спирометрии (н-р: SVC, MVV), кроме как FVC.

- 1. Исследование начинается с создания Нового Спиро исследования для пациента из базы данных BTL CardioPoint (см. раздел 5.2.1 Создание нового Спиро исследования). Можно так же открыть уже существующие тесты. Это приведет к изображению оффлайн экрана Спиро исследования.
- 2. "На панели управления в разделе "Манёвры спирометрии", выбрать тип манёвра (FVC, SVC, MVV), который необходимо выполнить.
- 3. Другие настройки проводятся при помощи кнопок "Выбрать Спиро параметры", "Выбрать Прогност. стандарт", или "Выбрать референцию" (подробнее см. раздел 5.2.2 Описание главного экрана).
- 4. Нажатием "Начать FVC", "Начать SVC" или "Начать MVV", начнете выбранный маневр. Затем программа перейдет в onlin-режим, где можно следить за ходом Спиро сигнала в графиках.
- 5. После завершения пациентом попытки, если Вы удовлетворены ее результатами и хотите сохранить нажмите кнопку "Принять" (ключ"Enter") .В случае, если Вас не удовлетворяют результаты попытки Вы можете отклоноть попытку нажатием кнопки "Отклонить" (ключ "Esc").
- 6. Затем программа возвращается в offline режим. Результаты попыток представлены в виде таблиц и графиков. автоматически избирается "Наилучшая попытка" и "информационное окно" показывает автоматическую оценку дыхтельной попытки. Если выполняется маневр спирометрии FVC, автоматически генерируется оценка маневра, оценка Повторяемости (Воспроизводимости) попыток, Приемлемости и интерпретация результатов (см. главу 5.3.9 Автоматическая интерпретация результатов)

## 5.3.1 ПОРЯДОК СПИРОМЕТРИЧЕСКОГО ИССЛЕДОВАНИЯ

- 1. Запустите BTL CardioPoint-Spiro и подсоедините пневмотахограф к компьютеру.
- 2. Откройте картотеку, выберите существующего (из базы данных BTL CardioPoint) или создайте нового пациента и нажмите кнопку Нов.СПИРО. Проверьте данные пациента (дата рождения, пол и раса). которые будут использованы для вычисления прогнозирующих значений и для анализа отчета.
- 3. В навигационной панели "Маневры спирометрии" выберете тип исследования FVC/SVC/MVV. Далее выберите стадии, Параметры, Прогност стандарт, и если необходимо - Ререференцию
- 4. Подготовка пациента к исследованию:

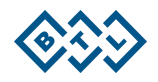

- а. Убедитесь в том, что одежда пациента не затрудняет экскурсию грудной клетки. Рассмотрите противопоказания и потенциальный риск для проведения Спирометрии (см. главу 2 Инструкции по технике безопасности).
- b. Попросите пациента использовать зажим для носа и проверьте герметичность зажима, просьбой выдохнуть носом.
- с. Проверьте чистоту Спиро датчика и измерительной сетки
- d. Проинструктируйте пациента о необходимом способе дыхания в ходе маневра в соответствии с выбранным типом исследования:
	- **i.** FVC (ФЖЕЛ):

По команде врача пациент делает максимально глубокий вдох и практически сразу максимально сильный и длительный выдох, на пределе своих возможностей. Длительность выдоха должна быть не менее 6 сек (для детей до 10лет -3сек.) или по достижении стадии плато-на протяжении 1-2 сек. (когда уже нечего выдыхать, ровная линия на спирограмме, параллельная оси абсцисс).

После этого делается обычный (или форсированный, если цель - оценить объем форсированного вдоха) вдох. Затем пациент может вынуть Спиро датчик изо рта и дышать спокойно.

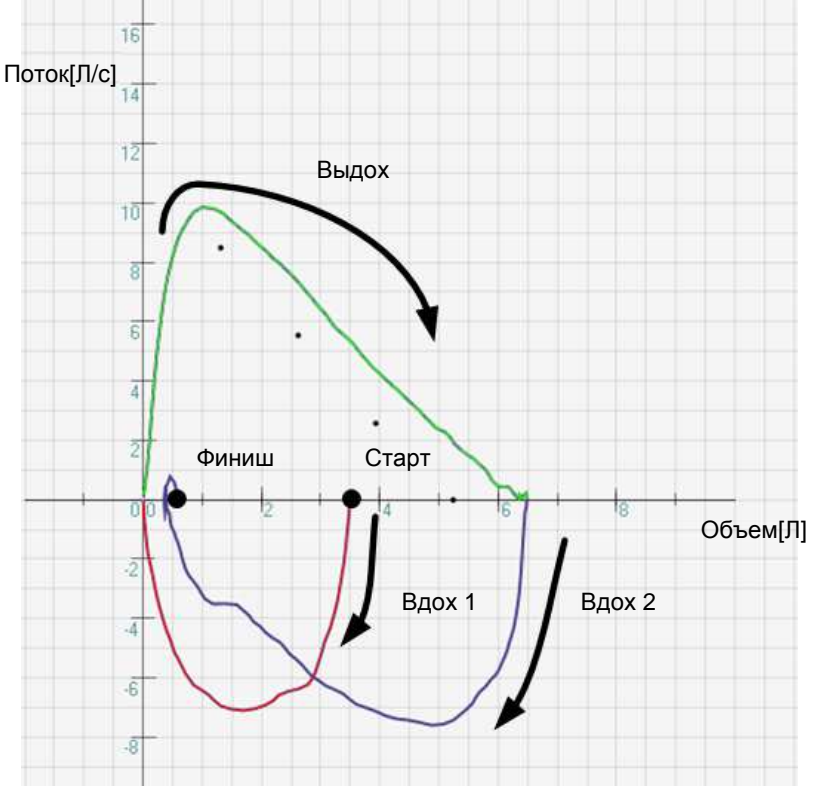

Рис. 5.21

При выполнении только маневра форсированной спирометрии до пневмотахометра проводится главный выдох, другие части маневра выполняется вне спирометра.

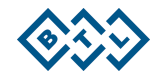

#### ii. SVC(ЖЕЛ):

Маневр начинается с нескольких циклов свободного дыхания. Обычно достаточно 3-5 спокойных дыхательных циклов (вдох-выдох), далее следуют максимально глубокий выдох (акцентируя внимание не на силе или скорости выдоха, а на максимальной завершенности экспираторного маневра), максимально глубокий вдох, и снова максимальноглубокий выдох. Затем пациент может дышать нормально.

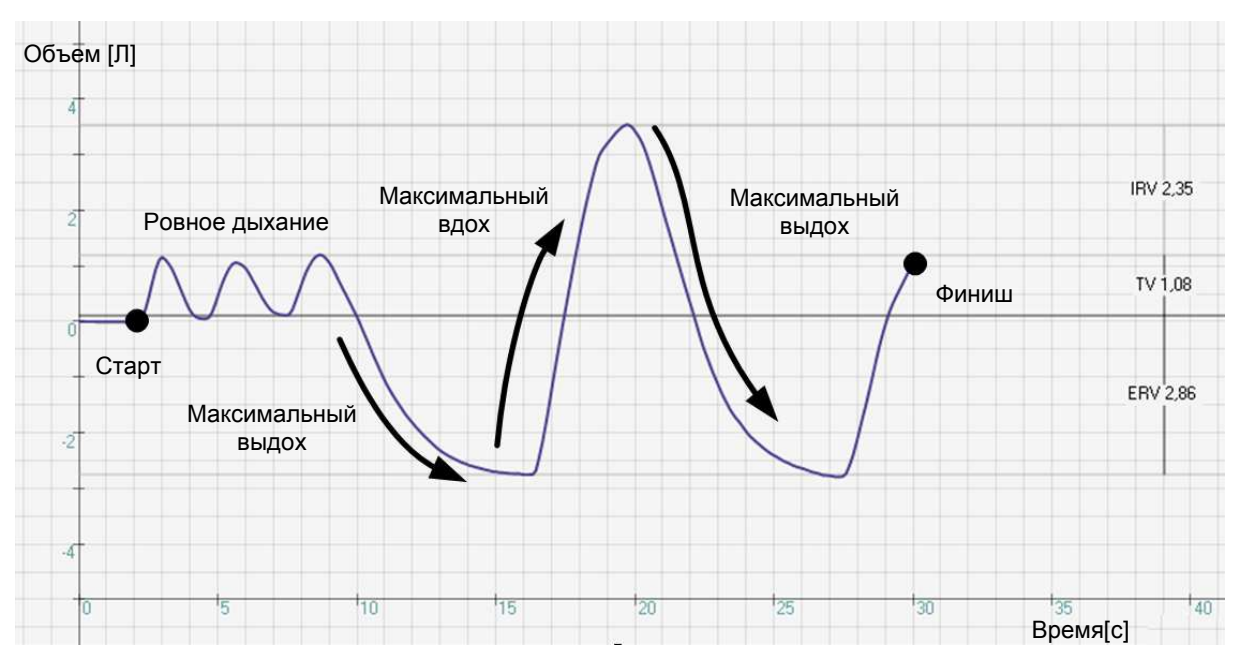

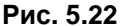

Первые 6 сек.- спокойное дыхание (обозначены на графике вертикальной линией). Далее пациенту предлагают дышать максимально часто и в то же время как можно более глубоко в течение 15 секунд. Идеальная частота дыхания составляет 90-110 вдохов / мин Затем пациент может отложить пневмотахограф и дышать нормально.

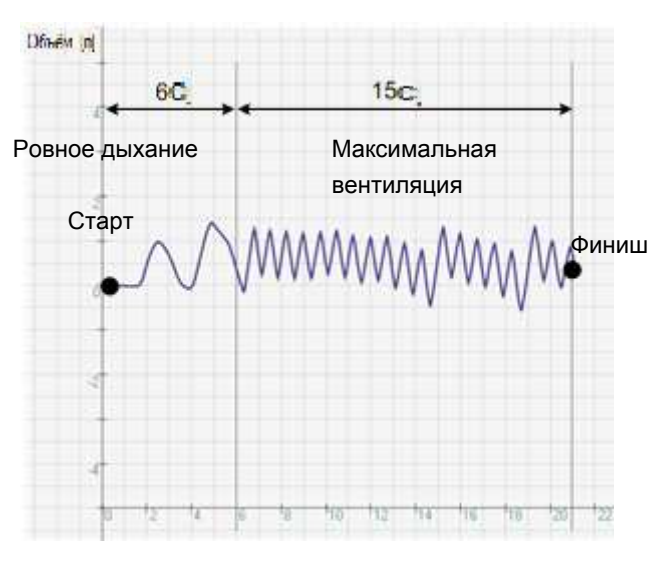

Рис. 5.23

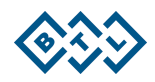

- 5. Дайте пациенту пневмотахометр и замените фильтр / мундштук на спиродатчике или позвольте пациенту самому манипулировать с фильтром / мундштуком.
- 6. Нажатием кнопки "Старт" FVC / SVC/ MVV или ключа F2/F3/F4 начнете необходимый маневр
- 7. Положение пациента при проведении исследования сидя, спина прямая, ноги стоят параллельно. Нос зажимается зажимом ртом нужно плотно охватить загубник, не оставляя щелей в углах рта (исследователь должен следить за этим на протяжении всего исследования - дыхательный поток должен поступать в замкнутый контур полностью, не допускается утечка вне его). Позвоночник выпрямлен, голову следует держать ровно, не наклонять. Пневмотахометр в ходе исследования нужно удерживать в горизонтальном положении, чтобы предотвратить засорение датчика или сетки слюной пациента.

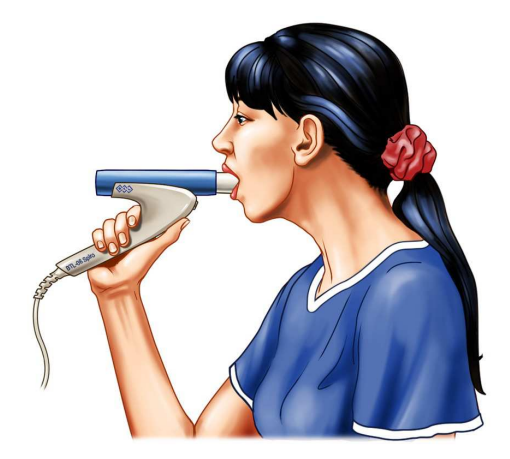

Рис. 5.24

- 8. Попросите пациента выполнить маневр в соответствии с инструкцией. В ходе маневра активно поощряйте и мотивируйте его к достижению максимальных значений, словами "еще более, более,....
- 9. В online -режиме, Вы можете удалить ранее измеренные значения манёвра (и отображаемые кривые), нажатием кнопку "Удалить". Без промедления, Вы можете маневр повторить с самого начала.
- 10. Если вы удовлетворены результатами маневра, нажмите "Принять". В противном случае, нажмите "Старт", тем самым начиная новый маневр, без сохранения существующего.

## 5.3.2 МОДИФИКАЦИИ ИЗМЕРЯЕМЫХ ЗНАЧЕНИЙ (SVC, MVV) ПОЛЬЗОВАТЕЛЕМ

Программа всегда автоматически измеряет спирометрическую кривую и на основе этого измерения вычисляет спиро.параметры. В случае исследования SVC и MVV программа также предоставляет интерактивные возможности модификации измерения. Вы можете изменить некоторые автоматически рассчитанные значения непосредственно на графике с помощью мыши.

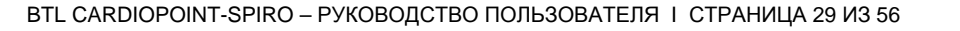

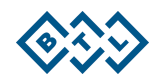

#### **5.3.3 SVC ИССЛЕДОВАНИЕ**

Вы можете существенно изменить все параметры Спокойной спирометрии (SVC) с помощью мыши. Наведите курсор мыши на горизонтальную линию нужного параметра, нажмите и удерживайте левую кнопку мыши, переведите линию в иное место. Значения в таблице параметров немедленно будут пересчитаны, с учетом произведенных изменений.

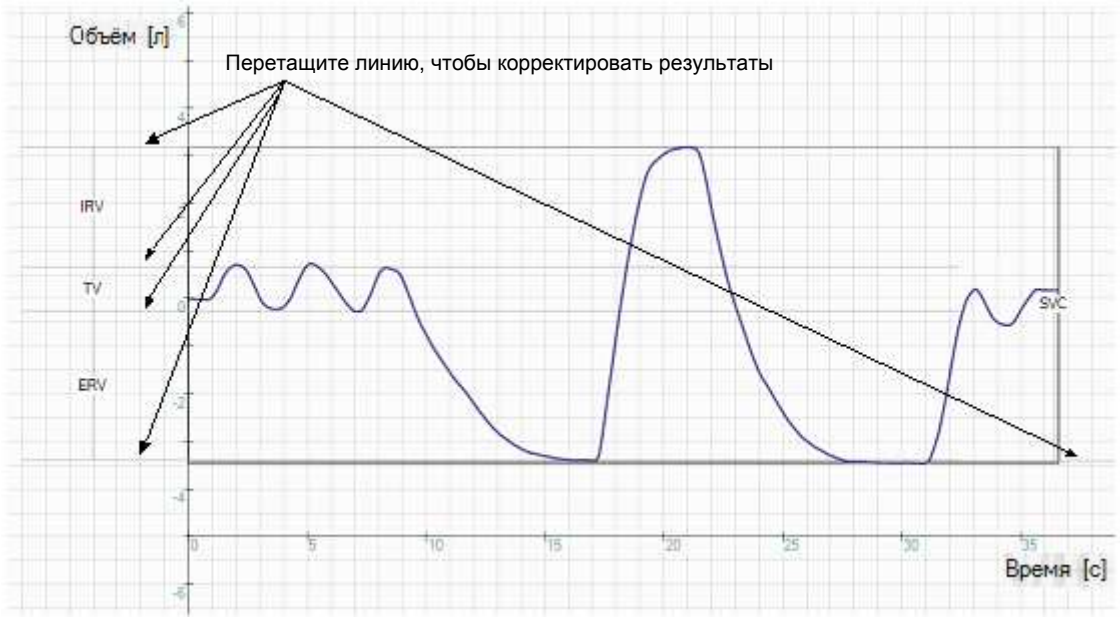

Рис. 5.25

## **5.3.4 MVV ИССЛЕДОВАНИЕ**

В исследовании MVV можно изменить интервалы, из которых вычисляются значения параметров. Всегда автоматически выбирается 12 сек. и самый большой объем после первых 6 сек. Записи, из общего числа 15 сек. Вручную, можно выбрать и изменить любой интервал.

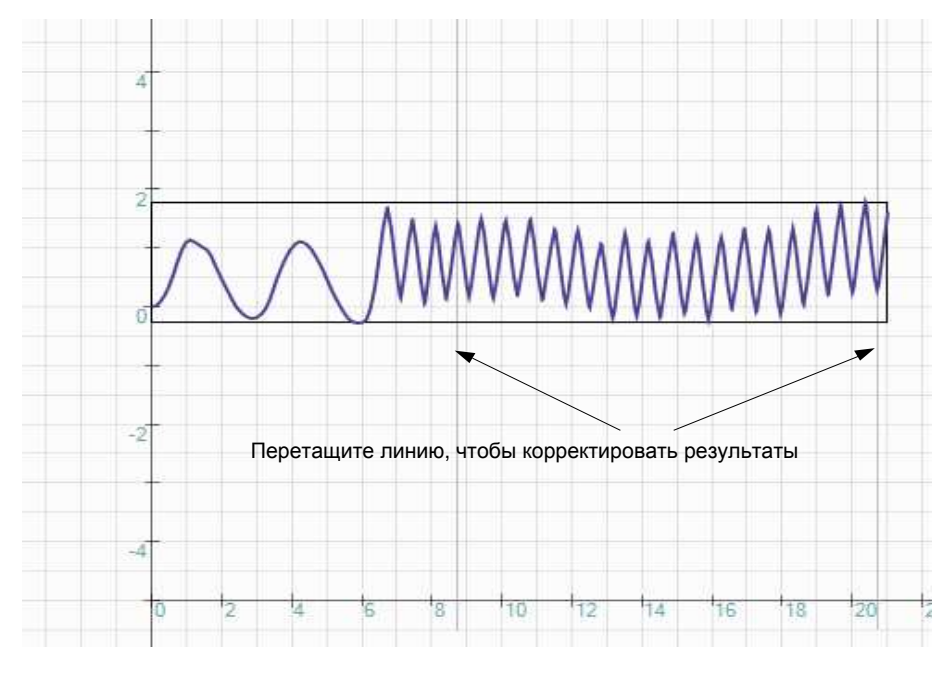

Рис. 5.26

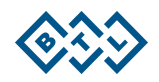

#### 5.3.5 ОЦЕНКА ИССЛЕДОВАНИЯ

Ответственность за оценку качества и интерпретацию результатов качества всегда несет врач. Для оценки качества маневра и исследования существует ряд стандартных критериев [2] и рекомендаций,,а также для интерпретации результатов исследования. ПО BTL CardioPoint-Spiro обеспечивает врачу поддержку в решении автоматической оценки этих критериев и их правильной интерпретации.

В соответствии с действующим стандартом по спирометрии, разработанным совместно Американским торакальным обществом и Европейским респираторным обществом (ATS/ERS-2005) [1], результаты спирометрического исследования будут диагностически значимы при выполнении следующих основных **VCЛОВИЙ** 

#### 5.3.6 ПРИЕМЛЕМОСТЬ ПОПЫТОК

Оценка критериев приемлемости входит в автоматически созданный окончательный отчет (всегда к актуально выбранной "наилучшей" попытке). О невыполнение критериев приемлемости сигнализирует желтый треугольник с восклицательным знаком в заголовке таблицы результатов. Оцениваются следующие три критерия:

- EV выдох должен быть резким с самого начала (объем обратной экстраполяции кривой объем-время, определяющий момент начала выдоха, должен быть менее 5% FVC (ФЖЕЛ) или 150-и мл (берется наибольший из этих показателей)
- ТЕХ Длительность выдоха должна быть не менее
	- а) 6 секунд для пациентов старше 10-ти лет
	- b) 3 секунд для пациентов младше 10-ти лет
- Plateau кривая «объем-время» достигает стадии плато (когда уже нечего выдыхать, ровная линия на спирограмме, параллельная оси абсцисс) -на протяжении 1-2 секунд. (изменение объема в течение 1 сек не должно превышать 25 мл

## 5.3.7 ВОСПРОИЗВОДИМОСТЬ ПОПЫТОК

Оценка воспроизводимости результатов будет изображена при печати в окончательном отчете, на экране с результатами целого исследования, а так же в строке состояния, которая находится чуть выше нижней панели кнопок. Оценка воспроизводимости результатов проводится по сл. критериям:

- FVC (ФЖЕЛ) максимальный и следующий за ним показатели FVC (ФЖЕЛ) не должны различаться более чем на
	- а) 150 мл при величине FVC (ФЖЕЛ) > 11
	- b) 100мл при величине FVC(ФЖЕЛ) ≤ 1|
- FEV1 (ОФВ1) максимальный и следующий за ним показатели FEV1 (ОФВ1 не должны различаться более чем на
	- а) 150 мл при величине FEV1(ОФВ1) > 11
	- b) 100 мл при величине FEV1 (ОФВ1) ≤ 11

Иными словами : результаты попыток должны быть воспроизводимы: т.е.

максимально допустимая разница как для FVC (ФЖЕЛ), так и для FEV1(ОФВ1) не должна превышать 150 мл при величине объемов более 1000 мл.

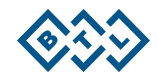

- максимально допустимая разница как для FVC (ФЖЕЛ), так и для FEV1(ОФВ1) не должна превышать 100 мл при величине объемов менее 1000 мл.
- АССЗ фаза должна содержать три технически приемлемых попытки;

## 5.3.8 СЛОВЕСТНАЯ ОЦЕНКА ПОПЫТКИ:

В строке состояния, выше нижней панели кнопок перечислены следующие сообщения:

- "Начать Быстрее" если повторно экстраполированный объем превышает наибольшую из значений 150мл и 5% FVC.
- "Выдахать сильнее" если РЕГ (ПОСвыд) не достиг, по крайней мере, 90% в данном этапе
- "Выдахать дольше" если длительность выдоха была менее 6сек (для детей до 10 лет-Зсек)
- "Дышите глубже "- если не зарегистрировано плато в конце выдоха
- "Глубже вдох" если FVC(ФЖЕЛ) меньше на 5 и более %, чем лучший результат FVC
- "Быстрее выдох"- если FEV1(ОФВ1) менее на 5 и более % больше, чем лучший FEV1(OΦB1)
- "Тест прошел успешно" успешное иследование
- "Дыхательный шаблон не найден" не обнаружен дыхательный рисунок, необходимый для данного типа маневра.

#### 5.3.9 АВТОМАТИЧЕСКАЯ ИНТЕРПРЕТАЦИЯ РЕЗУЛЬТАТОВ

В окончательном отчете печатается автоматическая интерпретация результатов в соответствии с выбранным алгоритмом. К диспозиции доступны: Enright, ATS, BTS. Способ, которым работает каждый алгоритм, указан в следующих диаграммах. Выбор алгоритма интерпретации по автору (Enright, ATS, BTS) является частью настройки профиля пользователем. Меню → Информ.панель → Выбрать интерпретацию.

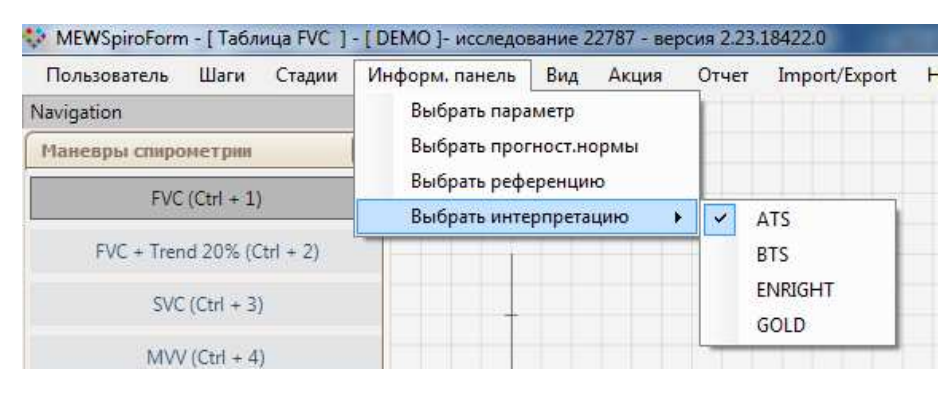

Рис. 5.27

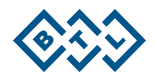

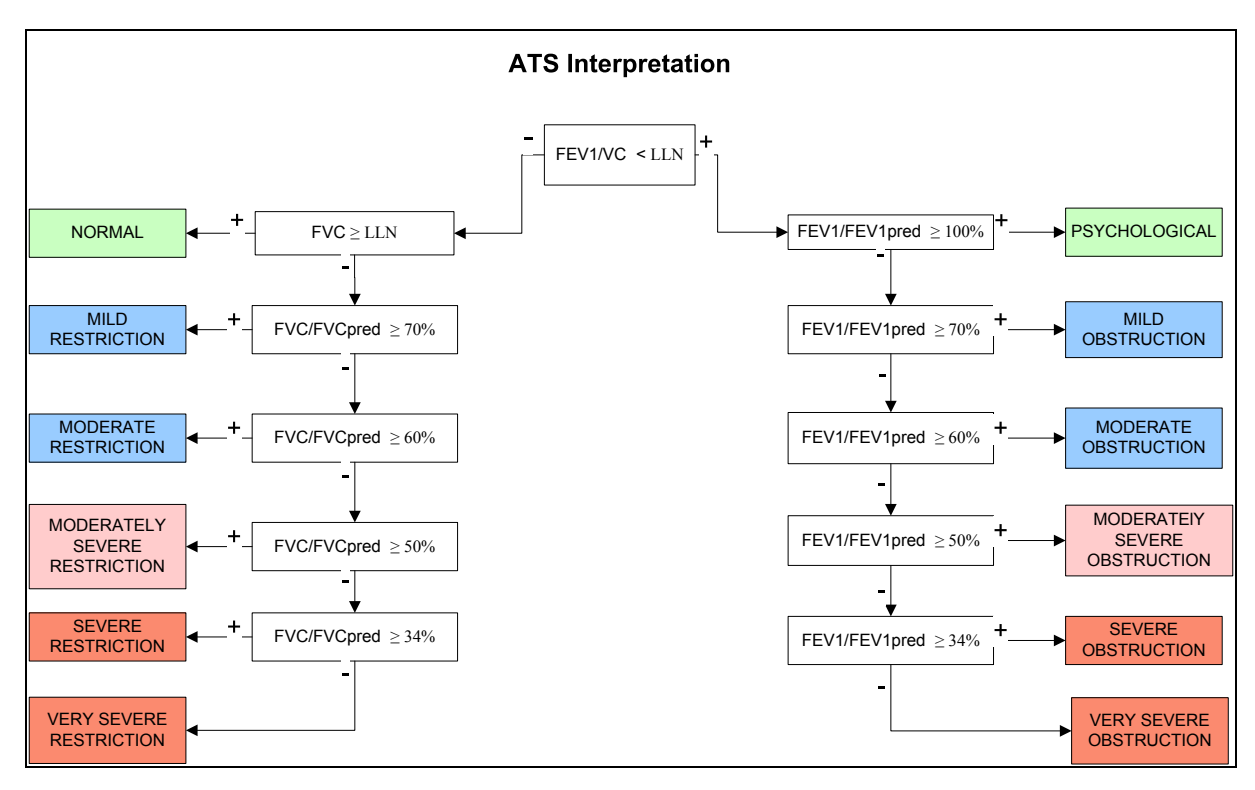

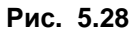

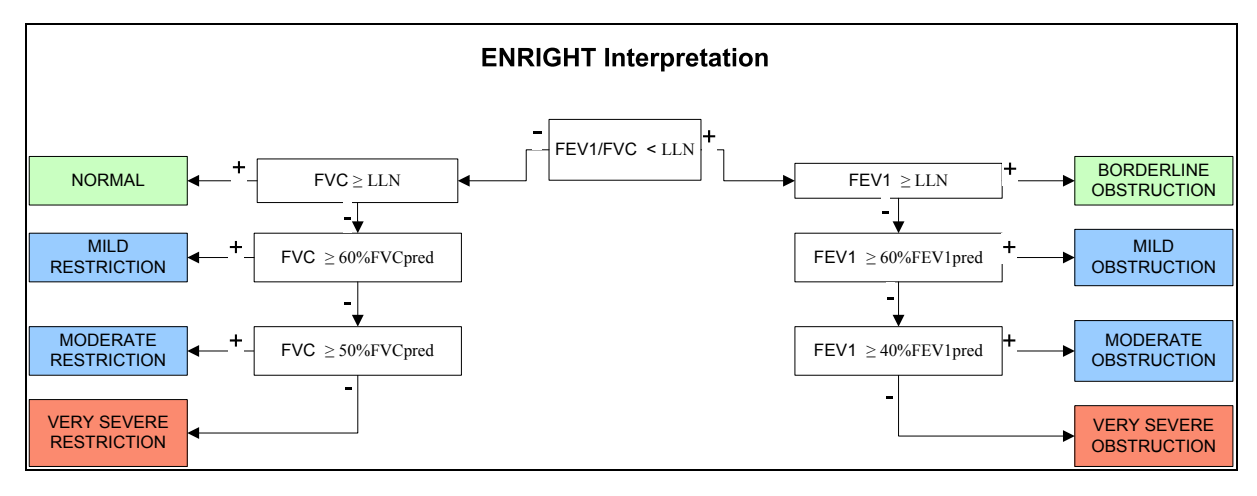

Рис. 5.29

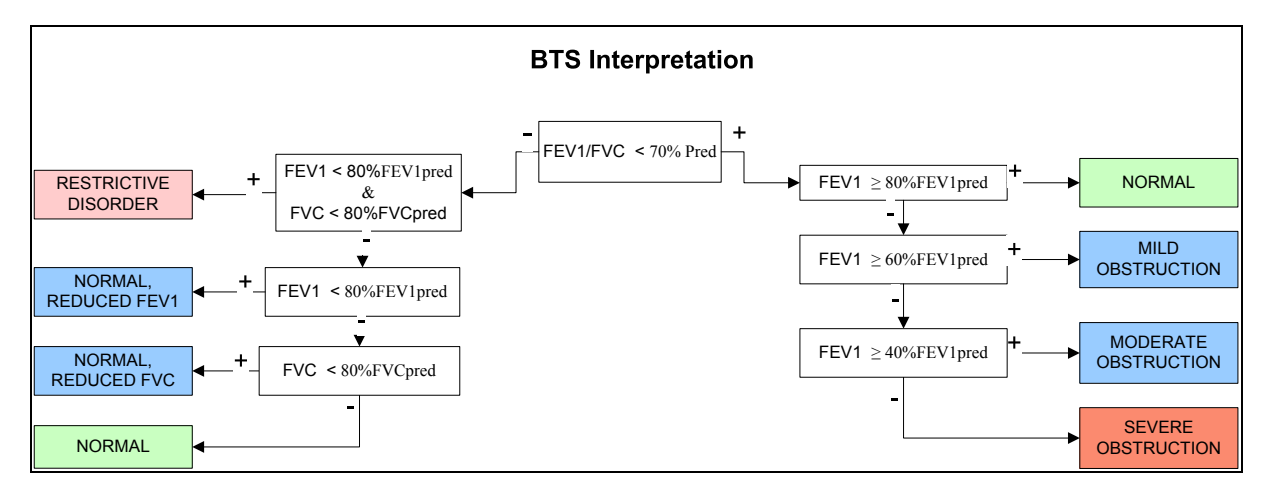

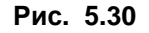

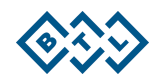

## **5.3.10 ДОПОЛНИТЕЛЬНЫЕ КРИТЕРИИ ОЦЕНКИ КАЧЕСТВА МАНЕВРОВ.**

Помимо критериев приемлемости и воспроизводимости необходимо в ходе исследования следить, что бы маневр не имел артефактов, негативно влияющих на качество и техническую приемлемлемость дыхательного маневра:

- o Кашель;
- o Закрытие голосовых связок в первые секунды форсированного выдоха;
- o выдох не должен прерываться кашлем в 1-ую сек.форсированного выдоха;
- o Различная интенсивность последовательных измерений не должны резко различаться;
- o Утечка воздуха через мундштук или через нос;
- o Заблокирование мундштука (н-р языком) ;
- o Препятствие воздушного потока к пневмотахографу (н-р язык, зубы, губы, протезирование)

#### **5.3.11 ПОРЯДОК ПРОВЕДЕНИЯ ИССЛЕДОВАНИЯ С ПОМОЩЬЮ МЕДИКАМЕНТОВ**

1. Для выполнения исследования с использованием лекарственных препаратов,создайте новую стадию с помощью кнопки "Медикация". При нажатии "Медикация" открывается диалоговое окно:

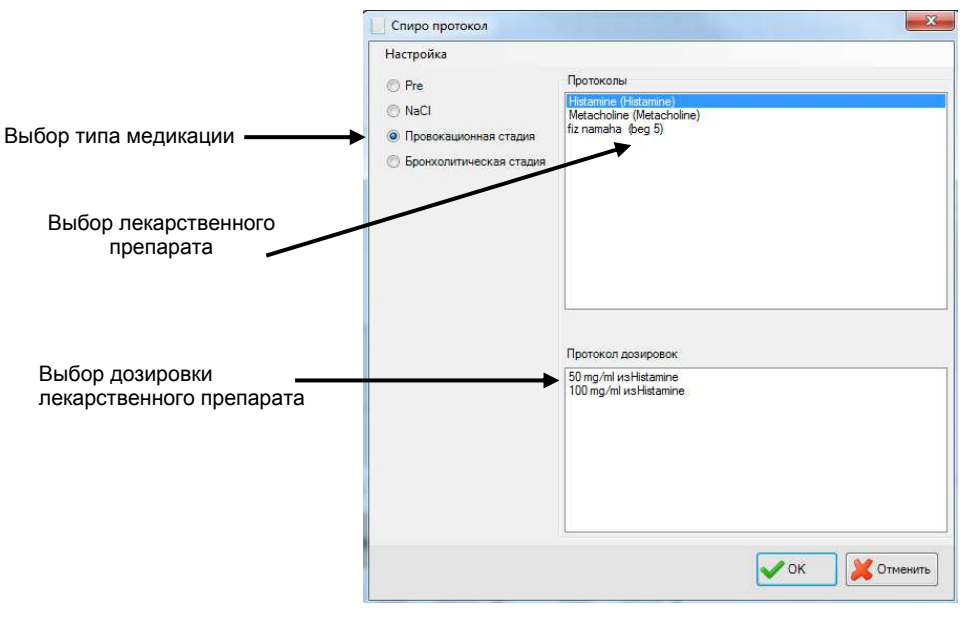

**Рис. 5.31** 

- 2. В этом диалоговом окне, сначала выберите " Тип медикации" (№ 1 на рисунке). Типы стадий Медикации : "Pre", "NaCl", "Провокационная...", "Бронхолитическая...". Выбор стадии "Pre" позволяет создавать этап исследования без применения медикаментов.
- 3. Затем выберите конкретный лекарственный препарат (№ 2 на рисунке).
- 4. Выберите лекарственную дозировку вещества и нажмите «OK
- 5. Теперь можете проводить попытки таким же образом, как и в первой («Pre») стадии.

Диалоговое окно "Спиро Протокол" предоставляет возможность добавления новых или изменение существующих. Для этого необходимо перейти в режим редактирования: "Настройки" → "Редактирование"

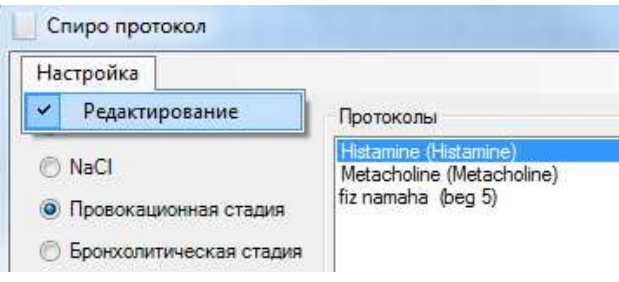

Рис. 5.32

Выбор этой акции вызывает активацию кнопок: "Добавить", "Редактор" И "Удалить". При нажатии кнопку "Добавить" запускается мастер создания нового протокола. на При нажатии "Редактор" запускается мастер изменения свойств и дозировок в существующем протоколе. При нажатии на кнопку "Удалить" удаляется существующий лекарственный протокол.

## 5.3.12 ПРОЦЕСС СОЗДАНИЯ НОВОГО ЛЕКАРСТВЕННОГО ПРОТОКОЛА.

1. Нажмите кнопку "Добавить" Мастер Спиро Медикации".  $\overline{B}$ диалоговом окне Запускается мастер создания нового протокола:

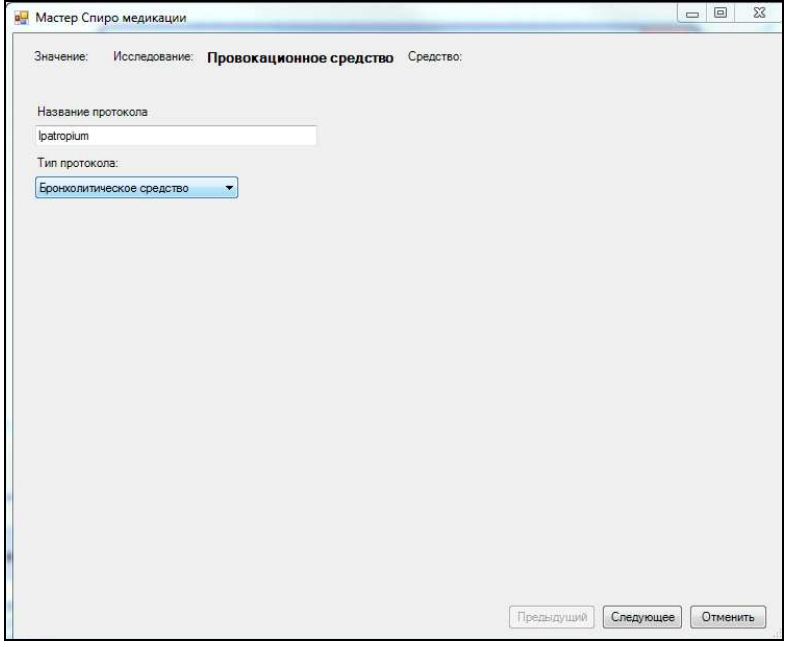

Рис. 5.33

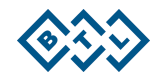

2. Введите необходимое название протокола, тип протокола и нажмите кнопку "Далее". В нашем примере на фотографиях введено в протокол название "ipatropium"

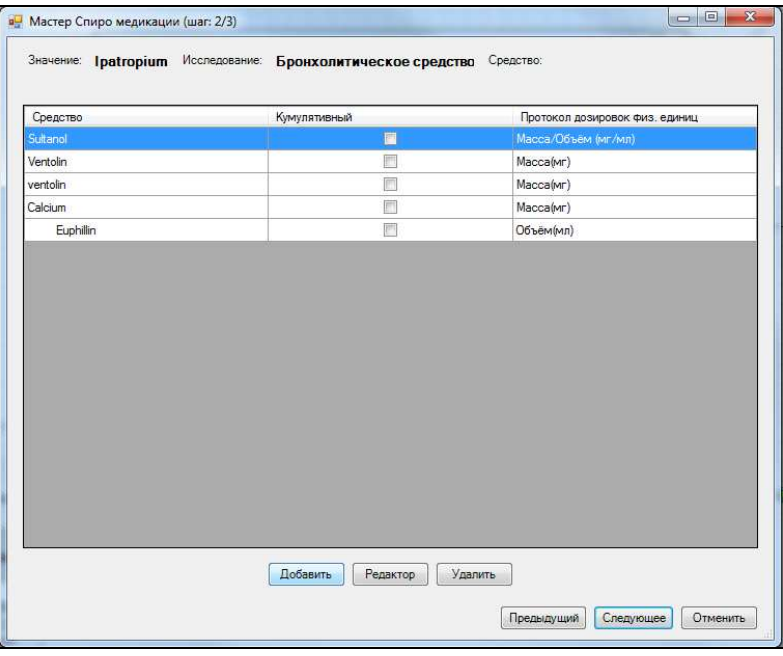

Рис. 5.34

3. В следующем шаге мастера либо выберите одно из предложенных веществ либо добавите новое посредством кнопки "Добавить" и нажмите "Далее".

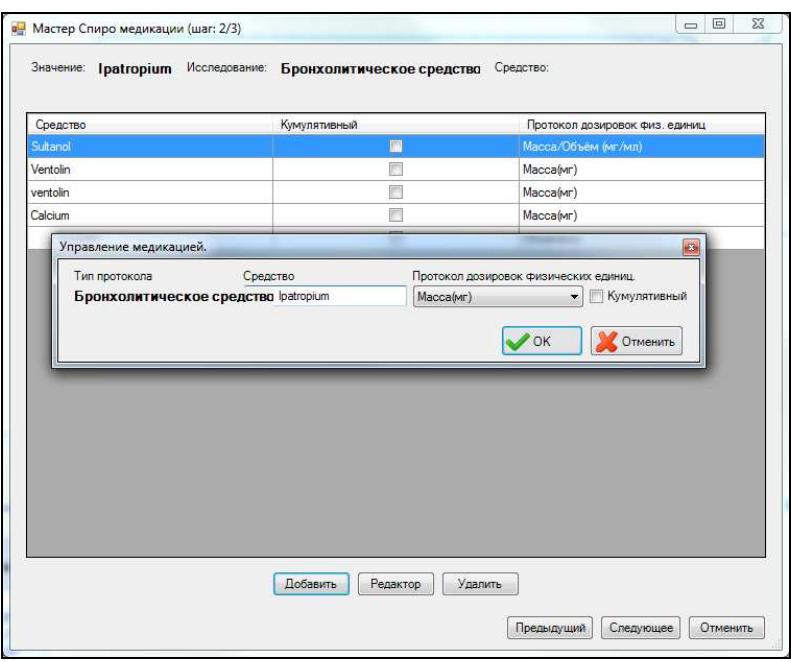

Рис. 5.35

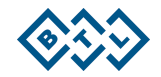

4. В этом последнем шаге необходимо ввести в протокол нужную дозировку. Для каждой дозировки, введите количество вещества в текстовом поле, и нажмите кнопку "Добавить", чтобы добавить новое лекарственное вещество в журнал.

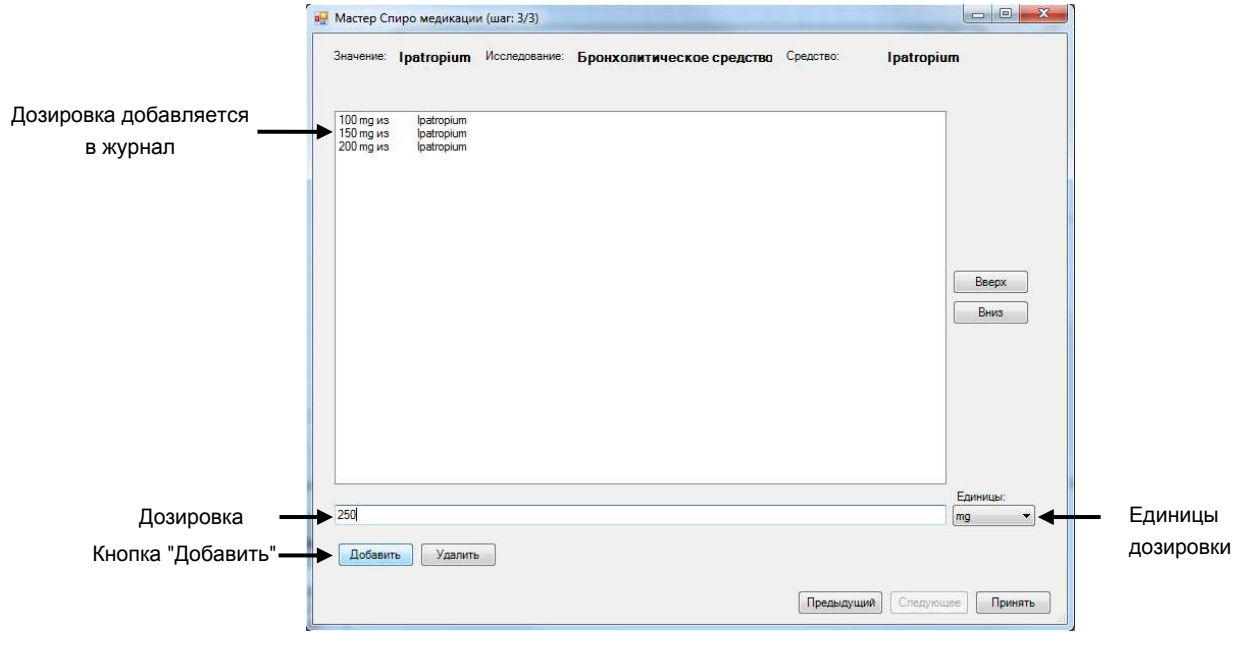

Рис. 5.36

5. Нажатием кнопки "Принять", завершите работу Мастера Спиро Медикации и закроете окно. В следующем шаге мастера либо выберите одно из предложенных веществ или добавите новое посредством кнопки "Добавить" и нажмите "Далее".

## 5.3.13 ПРЕДВАРИТЕЛЬНЫЙ ПРОСМОТР И ПЕЧАТЬ ОТЧЕТА

Нижняя полоса главного экрана служит для актуализации функций, Н-р: Просмотр отчета актуального экрана, Просмотр всего отчета, Печатать отчет актуального экрана или весь отчет. (подробнее см. раздел 5.2.2 Описание главного экрана).

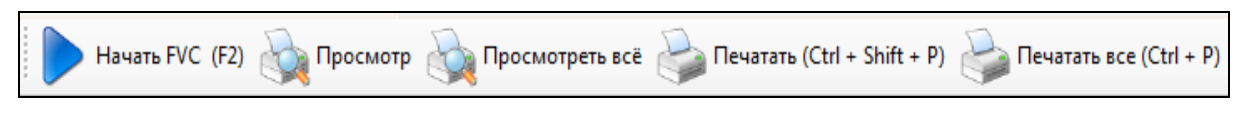

Рис. 5.37

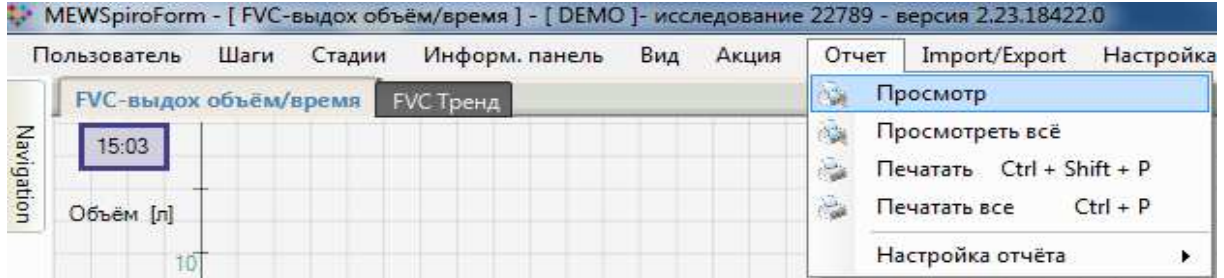

Примечание: Если выбран макет "Маленький экран", используйте для предварительного просмотра и печати функцию Меню → Отчет

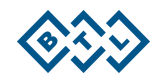

# 5.3.14 ПРЕДВАРИТЕЛЬНЫЙ ПРОСМОТР ОТЧЕТА АКТУАЛЬНОГО ЭКРАНА

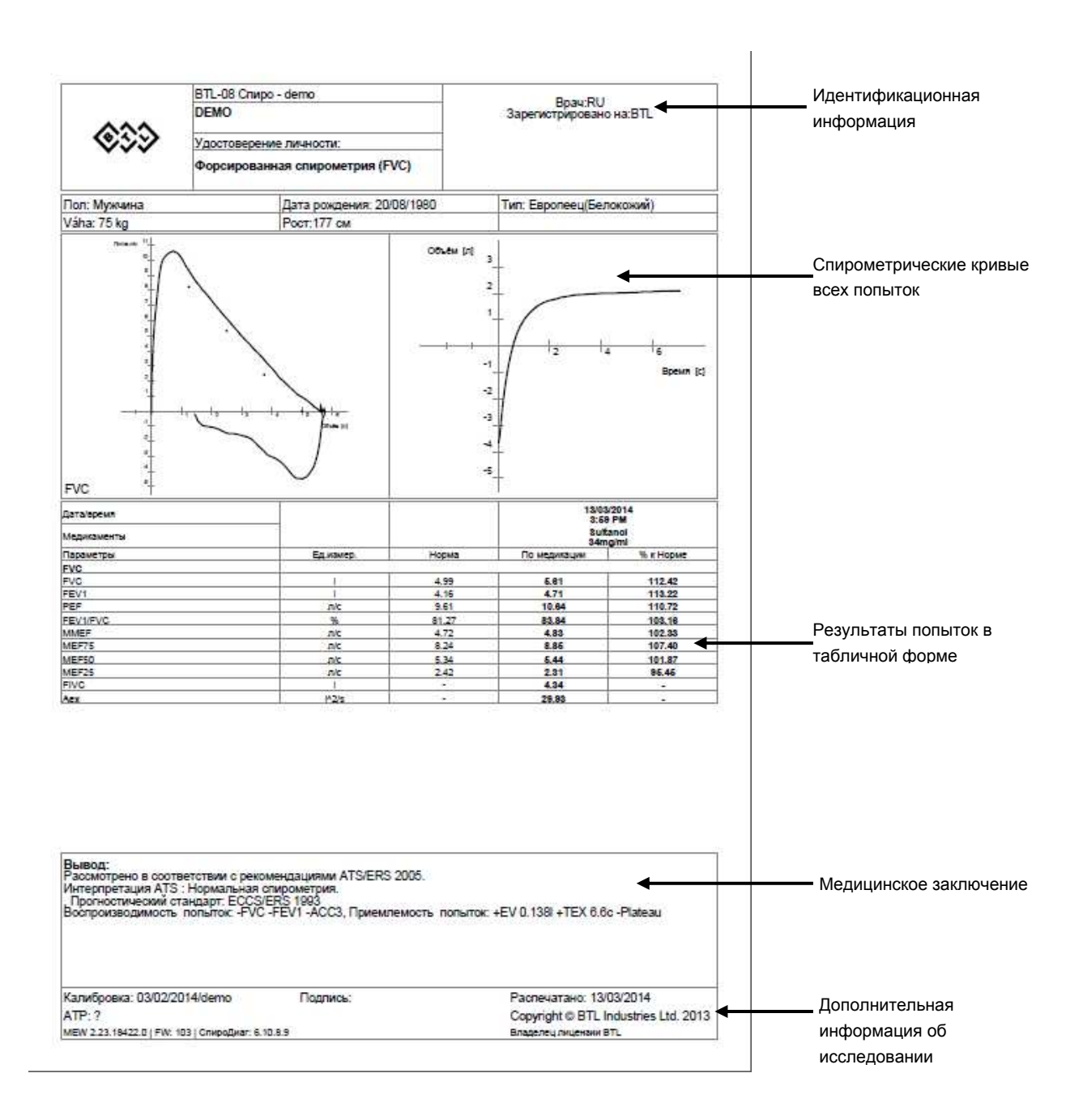

Рис. 5.38

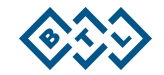

# **5.3.15 ПРЕДВАРИТЕЛЬНЫЙ ПРОСМОТР ВСЕГО ОТЧЕТА**

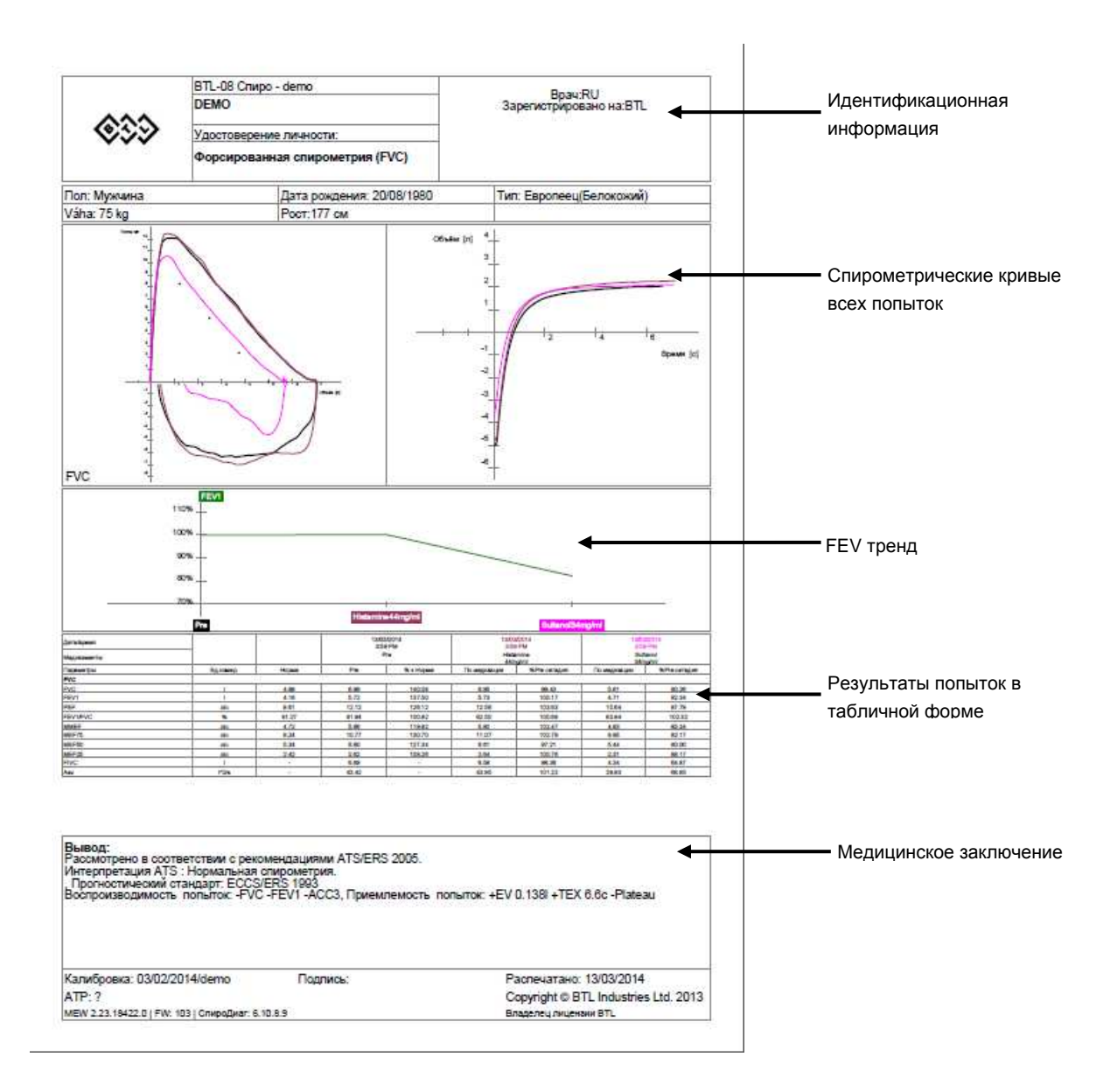

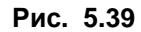

## **5.4 СПИРОМЕТРИЧЕСКИЕ ТРЕНДЫ**

ПО BTL CardioPoint-Спиро позволяет сравнить состояния пациента и его спирометрические кривые во времени посредством модуля, который называется Спиро Тренд. После запуска Спиро, сначала выберите в картотеке пациента, исследования которого хотите сравнить, а затем Главное Меню → Спиро → Сравнить Спиро Исследования

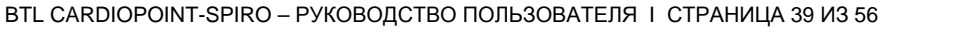

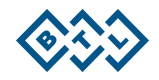

| <b>M</b> Картотека CardioPoint - [ Список пациентов ]                                                                                  |         |              |                       |             |           |        |                                           |          |     |        |  |
|----------------------------------------------------------------------------------------------------|---------|--------------|-----------------------|-------------|-----------|--------|-------------------------------------------|----------|-----|--------|--|
| Пользователь                                                                                                    | Пациент | Исследование | Вид                   | Инструменты | Настройка | Холтер | Спиро                                     | <b>B</b> | ЭКГ | Помощь |  |
| Резервное копирование Диск (С), Локальный 236,16 GBсвободный от 465,66 G 22403 и<br>Диск (Е), Коллективный 1,54 ТВсвободный от 1,82 ТВ |         |              |                       |             |           |        | Калибровка<br>Сравнить Спиро исследования |          |     |        |  |
| Navigation                                                                                                    |         |              | <b>4 ВСЕ ПАЦИЕНТЫ</b> |             |           |        | Импорт/Экспорт                            |          |     |        |  |
| Маневры спирометрии                                                                                                    |         |              | Инфо о пациенте       |             |           |        | Спиро протокол                            |          |     |        |  |

**Рис. 5.40** 

Описание основных частей главного экрана модуля Спиро Тренды показано в следующей картинке:

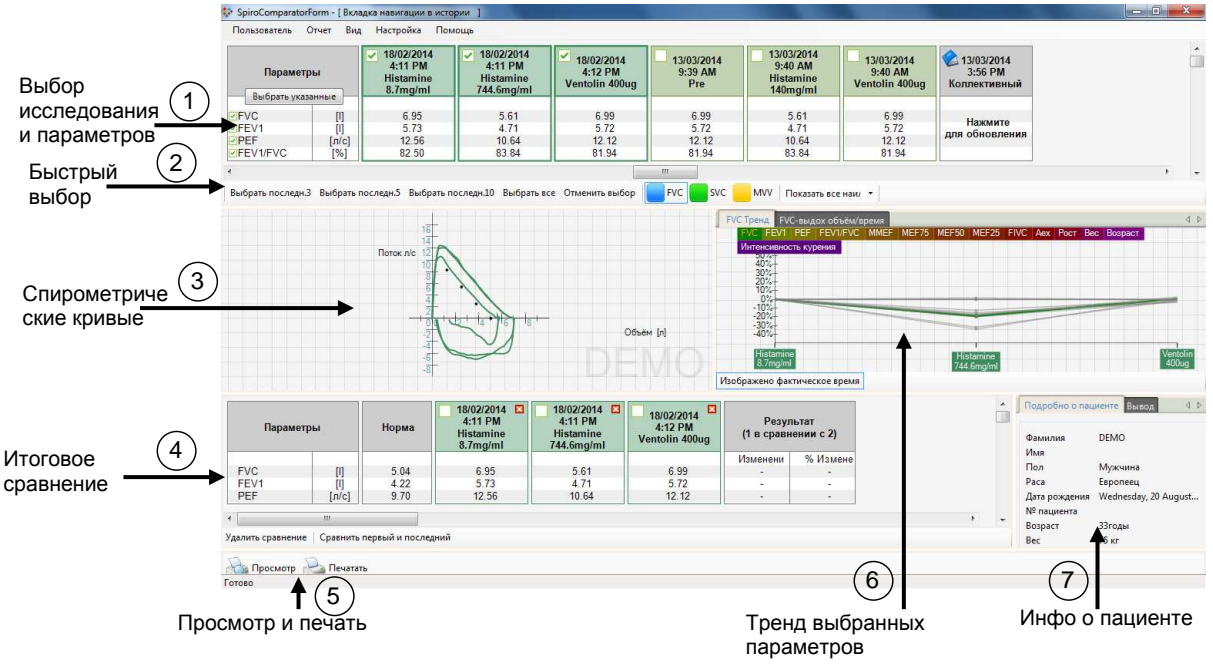

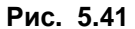

## **5.4.1 РАБОЧИЙ ПРОЦЕСС**

Порядок работы разработан так, чтобы позволить быстрый и эффективный выбор необходимых тестов и параметров для визуализации их динамики во времени.

1. В верхней панели для выбора исследования (см. выше на рис 1 ) выберите нужную таблицу с результатами, нажав на соответствующую дату. Зеленый флажок, указывающий выбор, отобразится в заголовке выбранной таблицы. Для отмены выбора таблицы , нажмите на фажок снова. Некоторые ранние исследования могут быть размещены в общем хранилище данных (CDS, Общая обследования) или носителей данных.

Для этих исследований нельзя Просмотреть Предварительный отчет, но существуют указания "Нажмите для обновления". По первому щелчку загружаются и отображаются параметры в таблице, по второму щелчку , флажком, выбирается само исследование для анализа.

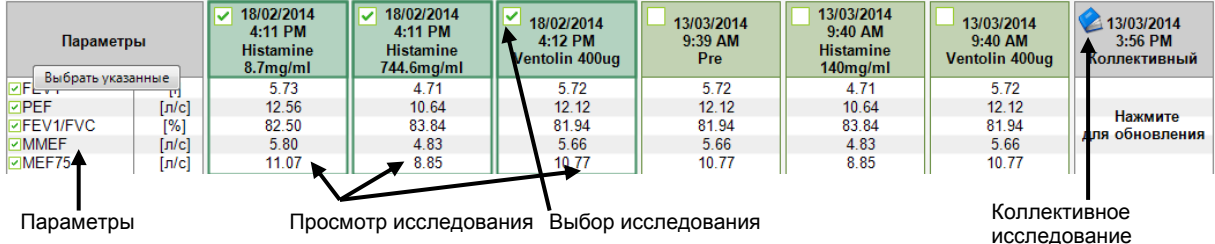

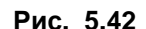

2. Выберите параметры, которые необходимо отслеживать. Для отображения параметров нажмите на кнопку "Выбрать указанные..". Появится диалоговое окно "Выбрать Спиро параметры". Для выбора параметриов в первую очередь необходимо выделить мышью строку с нужным параметром, а затем манипулировать стрелочками, (см рис 5.43) Для удаления/ изменения порядка параметров, манипулируйте стрелками и кнопками, которые находятся в таблице (см. рисунок 5.43). Использованием кнопки "По умолчанию" нет необходимости выбирать, т.к. отобразятся параметры поумолчанию. В качестве параметров можно выбрать некоторые данные пациента  $(H-p:sec)$ или количества сигарет. выкуриваемых  $32<sub>2</sub>$ день). Примечание: Для выбора нескольких параметров одновременно, во время щелчка удерживайте клавишу CTRL или SHIFT нажатой.

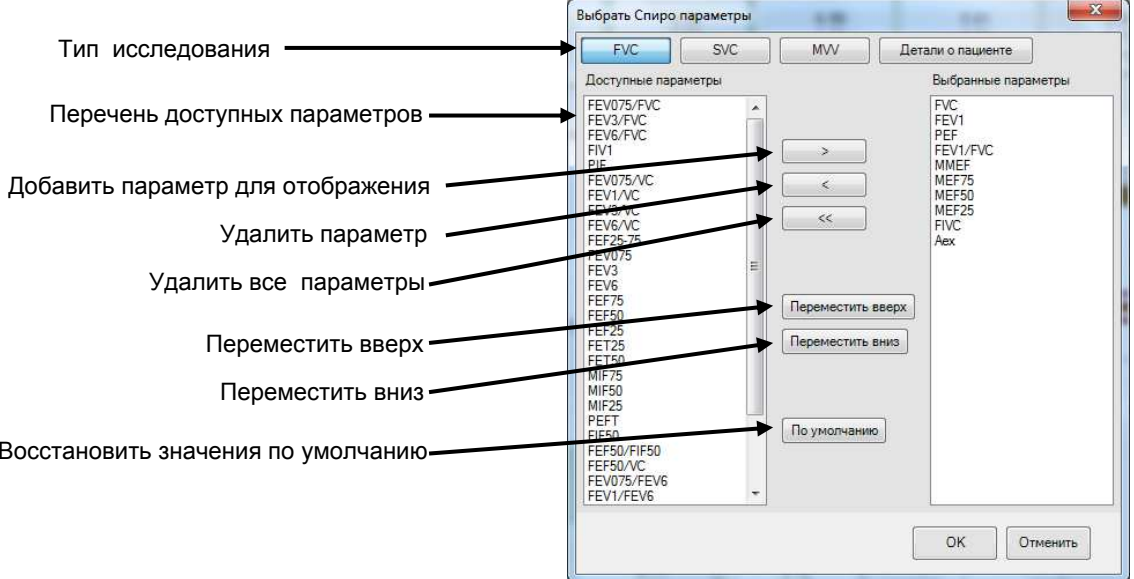

Рис. 5.43

3. В тренде можно увидеть динамику всех выбранных параметров во времени, в графе отображаются спирометрические диаграммы. Кнопка "Изображено фактическое время", которая включена по умолчанию, позволяет переключаться между пропорциональным (Кнопка влк) и равномерным отображением тренда (Кнопка выкл) во времени.

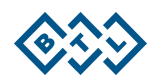

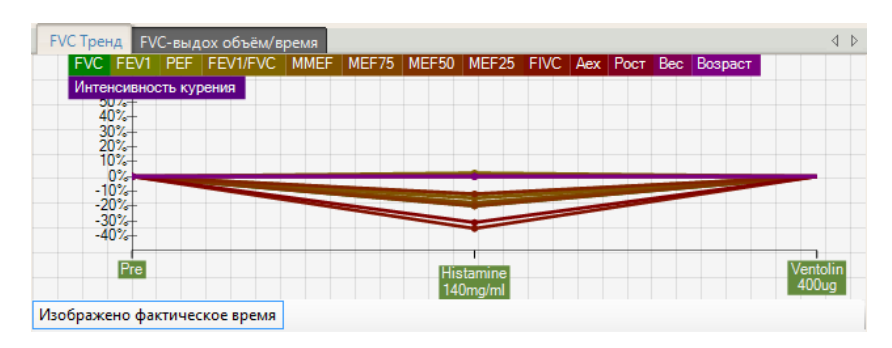

**Рис. 5.44** 

4. В финальном сравнении таблиц, выберите две таблицы с результатами, которые хотите сравнить / оценить численно. Для сравнения, первого и последнего результата исследования, можно использовать кнопку кнопку "Сравнить первый и последний"

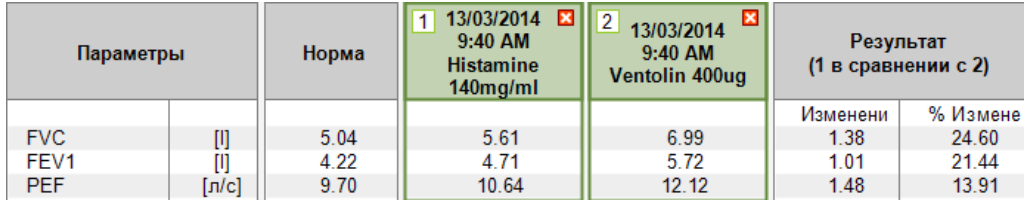

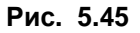

5. При нажатии кнопки "Просмотр" отображается Просмотр отчета для печати. При нажатии кнопки "Печатать"-отображается диалоговое окно для печати отчета.

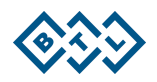

#### 6 СПИСОК АКСЕССУАРОВ

Прибор BTL CardioPoint-Spiro не предназначен для использования в сочетании с другими аксессуарами, или медицинскими средствами, кроме тех, которые указаны в настоящем руководстве.

Пневмотахограф BTL-08 Spiro может быть подключен только к совместимомуПК IBM PC, оснащенного операционной системой Microsoft Windows XP или выше. Аппаратная часть компьютера должна соответствовать требованиям стандарта IEC 60950-1 для информационных технологий.

Для получения дополнительной информации см. аксессуары в листке-вкладыше.

#### Стандартные аксессуары BTL:

- 1x DVD with BTL CardioPoint-Spiro software
- 4х спиро сенсора, пластмассовых мундштука и силиконовых прокладок (набор)
- 1х зажим для носа
- 1x кейс Spiro

#### Опциональные аксессуары BTL:

- 1х спирометрический сенсор, пластмассовый мундштук и силиконовые прокладки (набор)
- 1х подставкадля пневмотахографа
- 1х калибровочный цилиндр ёмкость 3 литра
- 1х одноразовый бумажный мундштук \*
- 1х антибактериальный фильтр

\*Одноразовый мундштук может быть также куплен в специализированных магазинах. Параметры для совместимости с BTL спирометром: длина мундштука 71 мм, внутренний ø 30 мм, внешний ø 33 мм

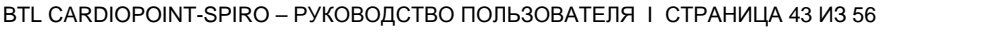

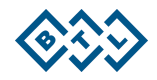

#### $\overline{\mathbf{7}}$ **ТЕХНИЧЕСКИЕ ПАРАМЕТРЫ**

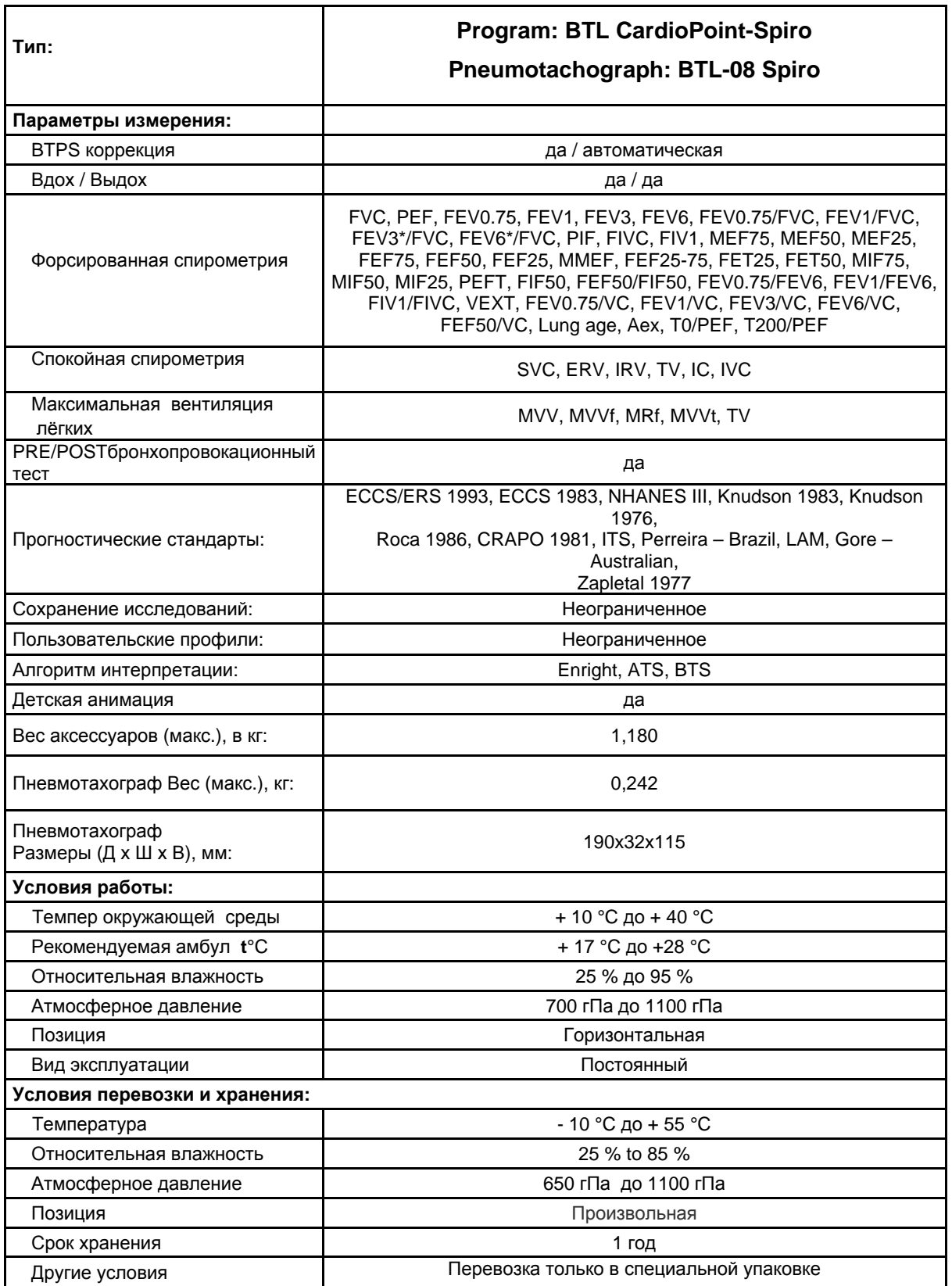

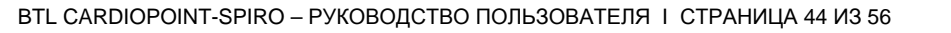

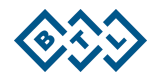

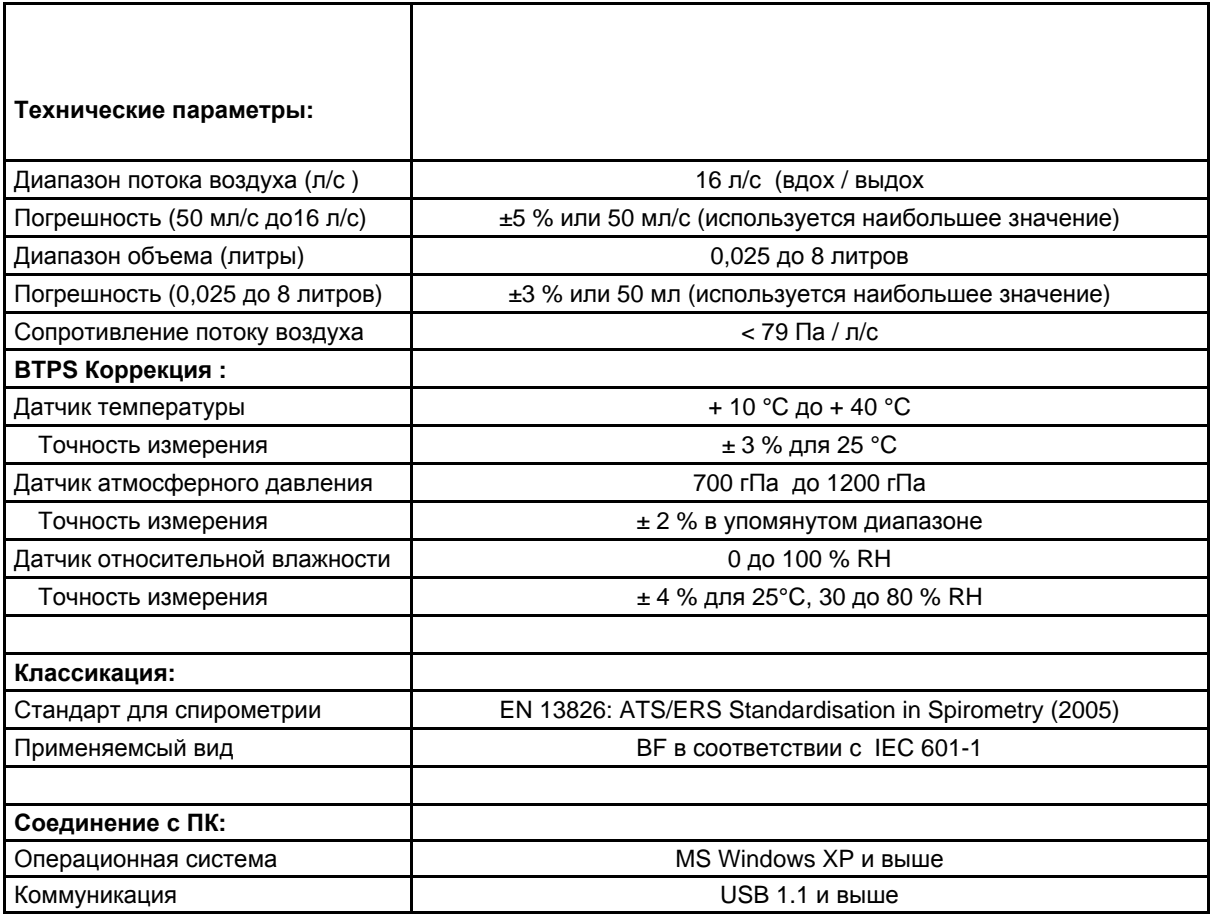

## **7.1 BTPS КОРРЕКЦИЯ К УСЛОВИЯМ**

Воздух, проходящий через пневмотахограф, имеет температуру, влажность и давление, которое имеется в помещении, в котором производится измерение. Эти условия называются АТФ (температура и атмосферное давление окружающей среды).

В легких, воздух прогревается до температуры тела и насыщается водяным паром (почти до 100%), - так называемые условия BTPS (температура тела и атмосферное давление, насыщенное водяным паром). Этот эффект изменяет объем воздуха в легких. Поэтому, для того , что бы можно было сравнивать результаты, полученные в различных условиях окружающей среды, расчеты всех спирометрических параметров выполняются *только после пересчета* измеренной скорости потока к BTPS условиям каждого пациента.

BTL-08 SPIRO пневмотахограф содержит все необходимые датчики для измерения температуры окружающего воздуха, относительной влажности, атмосферного.давления, позволяющие устройству автоматически корректировать условия АТФ к условиям BTPS каждого пациента.

Измерение давления, температуры и влажности окружающего воздуха является непрерывным и BTPS коррекция вдоха соответствует актуальным значениям в каждый данный момент.

Коррекция выдоха выполняется в соответствии с постоянными параметрами температуры и влажности (t- 35 ° C при относительной влажности 95%) и актуального атмосферного давления.

BTL-08 BTL-08 CardioPoint-Спиро измеряет атмосферное давление, которое не перерасчитано к уровню моря, так называемое "абсолютное" или "местное" атмосферное давление. Значение этого давления не то же самое, что и атмосферное давление, измеренное метеорологической станции и перерасчитано к уровн

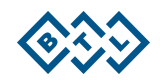

## 7.1.1 **NEPECHET ATP B BTPS**

Результирующие значения в спирометрии указаны в значениях, преобразованные в ВТРЅ.

 $V_{\text{BTPS}} = V_{\text{ATP}}$  \* (T<sub>body</sub> / T<sub>amb</sub>) \* { [  $p_{\text{amb}} - p_{\text{H20}}(T_{\text{amb}}, H_{\text{amb}})$  ] /  $[p_{\text{amb}} - p_{\text{H20}}(T_{\text{body}}, H_{\text{body}})]$  }

Где:

VBTPS - объем газа, преобразованный в условия BTPS VATP - объем газа, измеренный в условиях ATP Tbody - температура тела человека по Келвину (310 K) Tamb - окружающая температура по Келвину Pamb - атмосферное давление в условиях ATP PH20(Tamb, Hamb) - давление водяного пара в условиях ATP PH20(Tbody, Hbody) - pH20 (Tbody, Hbody) - давление водяного пара в условиях BTPS - 6282 Pa, т.е 47 torre (MM pT CT) Hamb - относительная влажность воздуха Hbody - относительная влажность воздуха в легких (100 %)

## 7.2 НАДЕЖНОСТЬ ИЗМЕРЕНИЙ И ИНТЕРПРЕТАЦИЯ

Мы рассматриваем параметры правильными, если они были оценены исходя из правильно выполненных маневров на должным образом скалиброванном приборе и при условиях, подходящих для пациента. Поэтому контроль условий окружающей среды и также действительность калибровки являются ответственностью оператора. Операторы решают самостоятельно, какой маневр будет расценен как "лучший".

Программа обеспечивает автоматическую интерпретацию результатов на основе введенных данных пациента и выбранной системе прогноз стандаров. Настоятельно советуем-перепроверить точность введенных данных пациента (возраст, пол, рост и т.д.).

Необходимо упомянуть, что о приборе, и особенно об измерительной сетке пневмотахографа, необходимо соответствующим образом ухаживать. Иначе, может произойти повреждение измерительной сетки и параметры могут быть ненадежными независимо от результатов калибровки.

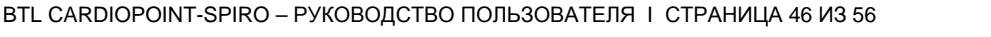

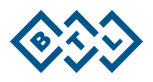

#### 8 ТЕХНИЧЕСКОЕ ОБСЛУЖИВАНИЕ И ОЧИСТКА ПРИБОРА

Сервисная проверка с измерением всех параметров устройства и возможной повторной калибровкой должна осуществляться с интервалом менее, чем в 24 календарных месяцев. Проверку проводит авторизованный сервис аппаратов BTL на основе заявки пользователя. Если проверка не выполняется в течение заданного времени, производитель не несет ответственности за технические параметры и безопасной эксплуатации продукта.

Содержите аппарат в чистоте, не используйте, в течение длительного времени, в пыльных помещениях. Аппарат не опускайте в воду. Перед каждым использованием проверьте если сам аппарат и его аксессуары (особенно кабеля) не повреждены. Поврежденный аппарат не используйте!

По заявке производитель может сервисному персоналу доставить электрические схемы, перечень компонентов, описание и инструкцию по калибровке аппарата.

Очистка поверхности аппарата и его компонентов:

Аппарат и его компоненты чистятся слегка влажной, мягкой тканью. Для смачивания ткани используйте воду или 2% раствором моющего средства. Никогда не используйте средства содержащие спирт, аммиак, бензин, растворители итд.

Для чистки аппарата никогда не используйте абразивные материалы, это может повредить поверхность устройства. При чистке внимательно следите за тем, что бы вода или моющие средства не попали в устройство.

#### Транспортировка и хранение:

Мы рекомендуем устройство хранить в упаковке. При транспортировке прибор должен быть заключен в пакет, который обеспечивает максимальную защиту

Устройство должно транспортироваться и хранятся созласно условиям, определенным в разделе технические параметры.

#### 8.1 ОБШАЯ ОЧИСТКА

Мы рекомендуем чистить аппарат после каждого пациента, чистящими средствами одобренными компетентными органами страны. В качестве чистящего средства могут использоваться например Sekusept, Bacilol итд. Для кабелей и аксессуаров можно использовать например Incidur spray итд. НЕ ИСПОЛЬЗУЙТЕ РАСТВОРИТЕЛИ!

#### 8.2 ДЕЗИНФЕКЦИЯ

ВНИМАНИЕ! Части аппарата использованные пациентом и спирометрический сенсор могут быть заражены бактериями и вирусами пациента, поэтому их нужно дезинфицировать средсвами и действиями для этого предназначенными.

Соблюдайте использование продезинфицированных мундштуков, спирометрических сенсоров и прокладок (см. главу 2. 1 Риск для здоровья)

Соответствующим средством для дезинфекции является например Chiroseptol, Gigasept Instru AF или раствор Sekusept forte.

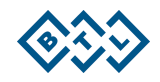

Дезинфицирующие растворы:

- $1.$ Chiroseptol 2% с выдержкой 30min.
- $2<sub>1</sub>$ Gigasept Instru AF 2% с выдержкой 30min.
- $\mathcal{R}$ Gigasept Instru AF 3% с выдержкой 15min.
- $\overline{4}$ . Sekusept forte 3% с выдержкой 30min.

#### Схема работы:

- $1.$ Вынуть деталь предназначенной к чистке и дезинфекции.
- $2.$ Промыть деталь под проточной водой.
- $3<sub>1</sub>$ Дезинфекция детали - полностью погрузить деталь в раствор дезинфицирующего средства с указанным временем выдержки.
- $\overline{4}$ . Тщательная (многократная) промывка под струей холодной питьевой воды.
- 5 Перед последующим использованием высушить

Срок эксплуатации сменного мундштука, спирометрического сенсора, прокладок и клипсы для носа составляет 160 циклов дезинфекции.

#### Предупреждение:

Для пациентов с туберкулезом или ВИЧ, но и с подозрением на эти заболевания, мы рекомендуем использование одноразовых бактериологических циклов.

#### Предупреждение:

При использовании дезинфицирующих средств содержащих альдегиды может дойти к смене цвета дезинфицируемых деталей спирометрии (потемнение).

Для дезинфекции не рекомендуется использовать средства содержащие либо средства надуксусную кислоту образующие в растворе. Если вы все же используете такие средства это может привести к механическому ослаблению спирометрического сенсора (датчика) а затем и к его повреждению.

#### 8.3 СТЕРИЛИЗАЦИЯ

Стерилизацию рекомендуется выполнять в соответствии со стандартными рекомендациями для пластиковых изделий без пустот при максимальной температуре 121 ° С в течение 20 минут стерилизации.

После стерилизации спирометрического датчика, перед его следующим использованием, датчик охлаждают до температуры ниже 40°С. В противном случае может привести к механическому повреждению!

Срок эксплуатации сменного мундштука, спирометрического сенсора, прокладок и клипсы для носа составляет 70 циклов стерилизации.

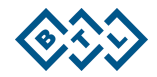

#### 9 УСЛОВИЯ ГАРАНТИИ

Производитель предоставляет гарантию на устройство в течение 24 месяцев от даты покупки, указанной на гарантийном талоне. Аксессуары и расходные материалы также имеютгарантия в течение 24 месяцев, но не относится к производственному износу.

Эти гарантийные условия являются недействительными, если устройство использовалось в НЕ соответствии с данным руководством и в случае сервисных операций или попыток ремонта устройства НЕУПОЛНОМОЧЕННЫМ для этого обслуживающим персоналом. В случае каких-либо дефектов или проблем обратитесь **RT** обязательно  $\mathbf{B}$ авторизованный сервисный отдел

# 10 ОПИСАНИЕ СПИРОМЕТРИЧЕСКИХ ПАРАМЕТРОВ

## 10.1 МАНЁВР - ФОРСИРОВАННАЯ СПИРОМЕТРИЯ

FVC = Forced Vital Capacity [I] ФЖЕЛ= форсированная выдыховая жизненная емкость легких, объем воздуха, который пациент может выдыхать после максимального вдыхания, когда выдох выполняется с максимальной скоростью и усилием.

PEF = Peak Expiratory Flow [I/s],= максимальный воздушный поток достигнутый во время форсированного выдоха.

**FEV0.75<sup>\*</sup>** = Forced Expiratory Volume in 0.75s [I], = выдохнутый объем за первые 0.75 сек форсированного выдоха. \*

FEV1<sup>\*</sup> = Forced Expiratory Volume [I], = выдохнутый объем за первую сек. форсированного выдоха -"односекундная выдыховая жизненная емкость".

FEV3<sup>\*</sup> = Forced Expiratory Volume [I], выдохнутый объем за первые 3 сек. форсированного выдоха -"трехсекундная выдыховая жизненная емкость".

FEV6<sup>\*</sup> = Forced Expiratory Volume [I], выдохнутый объем за 6 сек. форсированного выдоха -"шестисекундная выдыховая жизненная емкость".

FEV0.75\*/FVC = Forced Expiratory Volume 0.75/ Forced Vital Capacity = [%] соотношение между объемом выдохнутым за первых 0.75 сек форсированного выдоха и форсированной жизненной емкости легких.

FEV1\*/FVC = Forced Expiratory Volume 1/ Forced Vital Capacity =  $[%]$  соотношение между объемом выдохнутым за 1-сек. форсированного выдоха и форсированной жизненной емкости.

FEV3\*/FVC = Forced Expiratory Volume 3/ Forced Vital Capacity =  $[%]$  соотношение между объемом выдохнутым за 3-сек. форсированного выдоха и форсированной жизненной емкости.

FEV6\*/FVC = Forced Expiratory Volume 6/ Forced Vital Capacity = [%] соотношение между объемом выдохнутым за 6-сек. форсированного выдоха и форсированной жизненной емкости.

 $PIF = Peak$  Inspiratory Flow [I/s],= максимальный воздушный поток достигнутый во время форсированного вдоха.

 $FIVC =$  Forced Inspiratory Vital Capacity  $[1]_1 =$  форсированная вдоховая жизненная емкость легких, объем воздуха, который пациент может вдыхать после максимального выдыхания, когда вдох выполняется с максимальной скоростью и усилием.

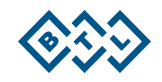

FIV1<sup>\*</sup> = Forced Inspiratory Volume [I],= объем вдоха за первую сек. форсированного вдоха - "1-секундная вдоховая жизненная емкость лёгких.

 $MEF75$  = Maximum Expiratory Flow [I/s],= максимальный поток воздуха во время форсированного выдоха в момент, когда 75% объема воздуха остается в легких

 $MEF50 =$  Maximum Expiratory Flow [I/s],= максимальный поток воздуха во время форсированного выдоха в момент, когда 50% объема воздуха остается в легких

 $MEF25$  = Maximum Expiratory Flow [I/s] = максимальный поток воздуха во время форсированного выдоха в момент, когда 25% объема воздуха остается в легких

FEF75 = Forced Expiratory Flow [I/s] = максимальный поток воздуха во время форсированного выдоха в момент, когда 75% от объема воздуха было уже выдохнуто

**FEF50** = Forced Expiratory Flow [ $|/s|$ , = максимальный поток воздуха во время форсированного выдоха в момент, когда 50% от объема воздуха было уже выдохнуто

FEF25 = Forced Expiratory Flow [I/s], = максимальный поток воздуха во время форсированного выдоха в момент, когда 25% от объема воздуха было уже выдохнуто

**MMEF** (FEF25 - 75) = Maximal Mid-Expiratory Flow [I/s], = максимальный средний выдоховый поток в средней половине форсированного выдоха.

FET25\* = Forced Expiratory Time 25 [s], = время, которое нужно для выдоха 25% от значения FVC

FET50\* = Forced Expiratory Time 50% [s], = время, которое нужно для выдоха 50% от значения FVC

 $MIF75 =$  Maximum Inspiratory Flow 75 [I/s],= максимальный поток воздуха при форсированном вдохе в момент, когда 75% объема воздуха (FIVC) еще остается вдохнуть

 $MIF50 = Maximum$  Inspiratory Flow 50 [I/s], = максимальный поток воздуха при форсированном вдохе в момент, когда 50% объема воздуха (FIVC) еще остается вдохнуть

 $MIF25 =$  Maximum Inspiratory Flow 25 [I/s],= максимальный поток воздуха при форсированном вдохе в момент, когда 25% объема воздуха (FIVC) еще остается вдохнуть

PEFT\* = Peak Expiratory Flow Time (Rise Time) [/min], время за которое поток возрастет от 10% до 90% от значения потока PEF

FIF50 = Mean Forced Inspiratory Flow 50% [I/s] = максимальный поток воздуха при форсированном вдохе в момент, когда 50% объема воздуха уже было вдохнуто.

FEF50/FIF50 = Forced Expiratory Flow 50/ Forced Inspiratory Flow 50[%] = соотношение максимального потока воздуха при форсированном выдохе в момент, когда 50% объема воздуха было уже выдохнуто и максимального потока воздуха при форсированном вдохе в момент, когда 50% объема воздуха было уже вдохнуто.

FEV0.75\*/FEV6\* = Forced Expiratory Volume0.75/ Forced Expiratory Volume6  $[%]$  = coornomethe Mexay объемом выдохнутым за первых 0.75сек и объемом выдохнутым за первых 6 сек форсированного выдоха.

FEV1\*/FEV6\* = Forced Expiratory Volume1/ Forced Expiratory Volume6 [%] = соотношение между объемом выдохнутым за первую секунду и объем выдохнутым за первых 6 секунд форсированного выдоха.

FIV1\*/FIVC = Forced Inspiratory Volume1/ Forced Inspiratory Vital Capacity [%]= соотношение между объемом вдоха за первую секунду форсированного вдоха и форсированной жизненной емкости легких вдоха

VEXT = Back Extrapolated Volume [I], Экстраполированная емкость

**FEV0.75\*/VC** = Forced Expiratory Volume0.75/ Vital Capacity  $[%]$  = соотношение между объемом выдоха в течение первых (0,75) секунд форсированного выдоха и жизненной емкости лёгких.

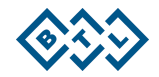

FEV1\*/VC = Forced Expiratory Volume1/ Vital Capacity [%] = соотношение между объемом выдоха в течение первой (1) секунды форсированного выдоха и жизненной емкости лёгких.

FEV3\*/VC = Forced Expiratory Volume3/ Vital Capacity  $[%]$  = соотношение между объемом выдоха в течение первых шести (3) секунд форсированного выдоха и жизненной емкости лёгких.

FEV6\*/VC = Forced Expiratory Volume6/ Vital Capacity [%] соотношение между объемом выдыхаемом в течение первых шести (6) секунд форсированного выдоха и жизненной емкости лёгких.

FEF50\*/VC = Forced Expiratory Flow 50/ Vital Capacity [%] соотношение между максимальным потоком воздуха при форсированном выдохе в момент, когда 50% объема воздуха было уже выдохнуто к жизненной емкости лёгких.

Lung age = "возраст легких" [years], возраст, при котором бы фактическое значение FEV1 ровнялась предсказываемой норме.

 $Aex = Area$  under Expiration [I^2/s], площадь под выдоховой кривой форсированного выдоха

\* Все зависящие от времени параметры рассчитываются от 0 полученного обратной экстраполяцией объема в месте максимального потока (расхода) воздуха.

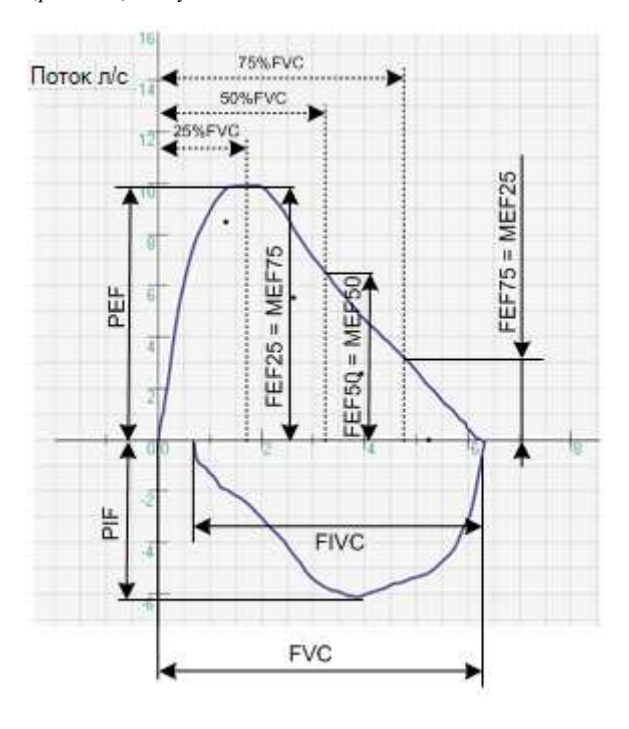

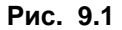

## 10.2 МАНЁВР - СПОКОЙНАЯ СПИРОМЕТРИЯ

SVC (EVC) = Slow Vital Capacity [I] ЖЕЛ,= Жизненная ёмкость лёгких ЖЕЛ- объём воздуха, который выходит из лёгких при максимально глубоком выдохе после максимально глубокого вдоха

IVC = Inspiratory Vital Capacity [I];= Вдоховая жизненная емкость легких; объем воздуха вдохнутого из состояния полного выдоха до состояния максимального вдоха осуществляемого в расслабленном состоянии

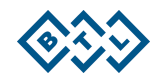

ERV = Expiratory Reserve Volume [I]:= Резервный объём выдоха -РОвыд (резервный воздух) - это тот объём воздуха, который можно выдохнуть при максимальном выдохе после обычного выдоха.

IRV = Inspiratory Reserve Volume [I];= Резервный объём вдоха -РОвд (дополнительный воздух) - это тот объём воздуха, который можно вдохнуть при максимальном вдохе после обычного вдоха.

**TV (V<sub>t</sub>)** = Tidal Volume [I];= неподвижный(спокойный) дыхательный объем; объем воздуха обмениваемый между легкими и средой при спокойном дыхании осуществляемого в расслабленном состоянии.

IC = Inspiratory Capacity [I]; = Емкость вдоха-EB: объем воздуха вдохнутого в состоянии спокойного выдоха до состояния максимального вдоха осуществляемого в расслабленном состоянии (фактическая сумма дыхательного объёма и резервного объёма вдоха (ЕВ = ДО + РОвд)

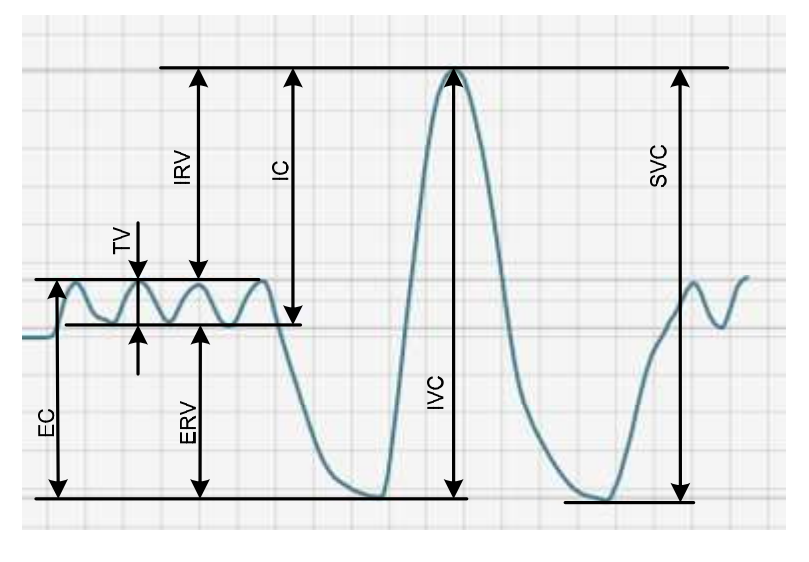

Рис. 9.2

#### 10.3 МАНЁВР - МАКСИМАЛЬНАЯ ВЕНТИЛЯЦИЯ ЛЕГКИХ

MVV = Maximum Voluntary Ventilation [I/min]; = максимальная вентиляция лёгких (предел вентиляции) МВЛ, максимальный объем воздуха, который организм способен обменять между легкими и средой в течение определенного периода времени (обычно 12 секунд)

MVVf = Maximum Voluntary Ventilation frequency [breaths/minute], = аverage средняя частота дыхания во время MVV

MVVt = Maximum Voluntary Ventilation time [s],= время, необходимое для максимальной вентиляции (обычно 12 секунд)

MRf = Maximum Respiratory frequency [breaths/min], = ], максимальная частота дыхания во время измерения **MVV** 

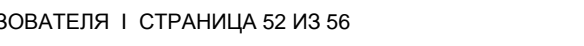

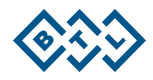

# **10.4 СТАНДАРТЫ РАСЧЁТА ДОЛЖНЫХ ВЕЛИЧИН**

Совокупность указанных значений, которые используются в программном обеспечении BTL CardioPoint-Spiro, описаны в таблице ниже.

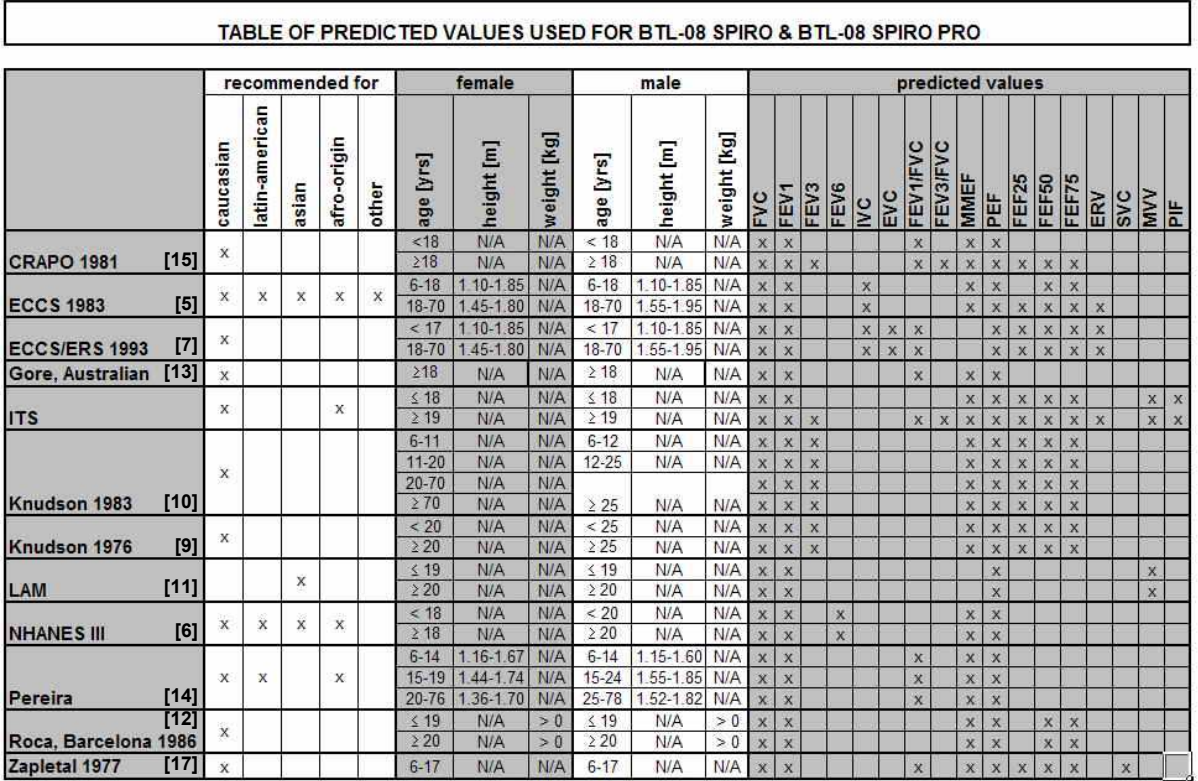

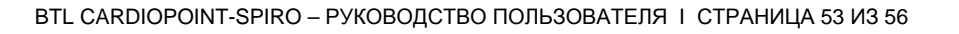

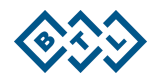

# 11 СПИСОК ЛИТЕРАТУРЫ

- [1] Fišerová J., Chlumský J., Satinská J. a kol.: Funkční vyšetření plic. GEUM, 2004.
- [2] Standardization of spirometry. ATS/ERS Task Force: Standardization of function testing. Eur respir J. 2005; 26: 319-338
- [3] American Thoracic Society, 1994 Standardization of Spirometry, 1994 Update, Am. Rey, Respir, Dis. 152 : 1107-1136
- [4] The European Standard EN 13826 : 2003 Peak Expiratory Flow Meters. Czech Edition ČSN EN 13826 : 2003. Český normalizační institut, 2003.
- 
- [5] Standardized Lung Function Testing by European Community for Coal and Steel 1983.<br>[6] Hankinson John L., Odencrantz John R., Fedan Kathleen B. 1999. Spirometric Reference Values a Sample of the General U.S. Population. Am. J. Respir. And Critic. Care Medic. Vol. 159.
- [7] Quanjer Ph. H., Tammeling G. J., Cotes J. E., Pedersen O. F., Peslin R., Yernault J-C. 1993. Lung volumes and forced ventilatory flows. ERS Journals Ltd. 6, Suppl. 16,  $5 - 40$ .
- [8] Morris J. F., M.D., Temple W. 1985. Spirometric "Lung Age" Estimation for Motivating Smoking Cessation
- [9] Knudson R. J., Slatin R. C., Lebowitz M. D., Burrows B. 1976. The Maximal Expiratory Flow-Volume Curve. Am. Rev. Respir. Dis. 113: 587-600.
- [10] Knudson R. J., Lebowitz M. D., Holberg Catharine J., Burrows B. 1983. Changes in the Normal Maximal Expiratory Flow-Volume Curve with Growth and Aging. Am. Rev. Respir. Dis. 127: 725-734
- [11] Lam Kwok-Kwong, Pang Shing et al. A survey of ventilatory capacity in Chinese subjects in Hong Kong. Annals of Human Biology, 1982, vol. 9, No. 5, 459-472.
- [12] J. Roca, J. Sanchis, A. Agusti-Vidal, F. Segarra, D. Navajas, R. Rodriguez-Roisin, P. Casan, S. Sans. Spirometric reference values from a Mediterranean population. Bull. Eur. Physiopathol. Respir., 1986, 22, 459-472.
- [13] Gore C. J., Crockett A. J., Pederson D. G., Booth M. L., Bauman A., Owen N.: Spirometric standards for healthy adult lifetime nonsmokers in Australia. Eur Respir J., 1995, 8: 773-782.
- [14] Carlos Alberto de Castro Pereira, Sueli da Penha Barreto, João Geraldo Simõnes, Francisco W.L. Pereira, José Gerson Gerstler, Joge Nakatani. Valores de referência para a espirometria em uma amostra da populacao brasileira adulta, Jornal de Pneumologia 18(1):10-22, maco de 1992
- [15] Crapo RO, Morris AH, Gardner RM. Reference spirometric values using techniques and equipment that meets ATS recommendations. Am Rev Respir Dis Volume 123, p.659-664, 1981.
- [16] General considerations for lung function testing. ATS/ERS Task Force: Standardization of function testing. Eur Respir J., 2005; 26: 153-161.
- [17] A. Zapletal, T. Paul and M. Samanek, Significance of contemporary methods of lung function testing for the detection of airway obstruction in children and adolescents, Z Erkr Atmungsorgane, Aug 1977, 149(3): 343- $71$

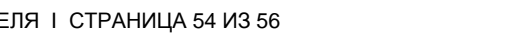